# Złóż wniosek za pomocą Portalu Beneficjenta instrukcja krok po kroku

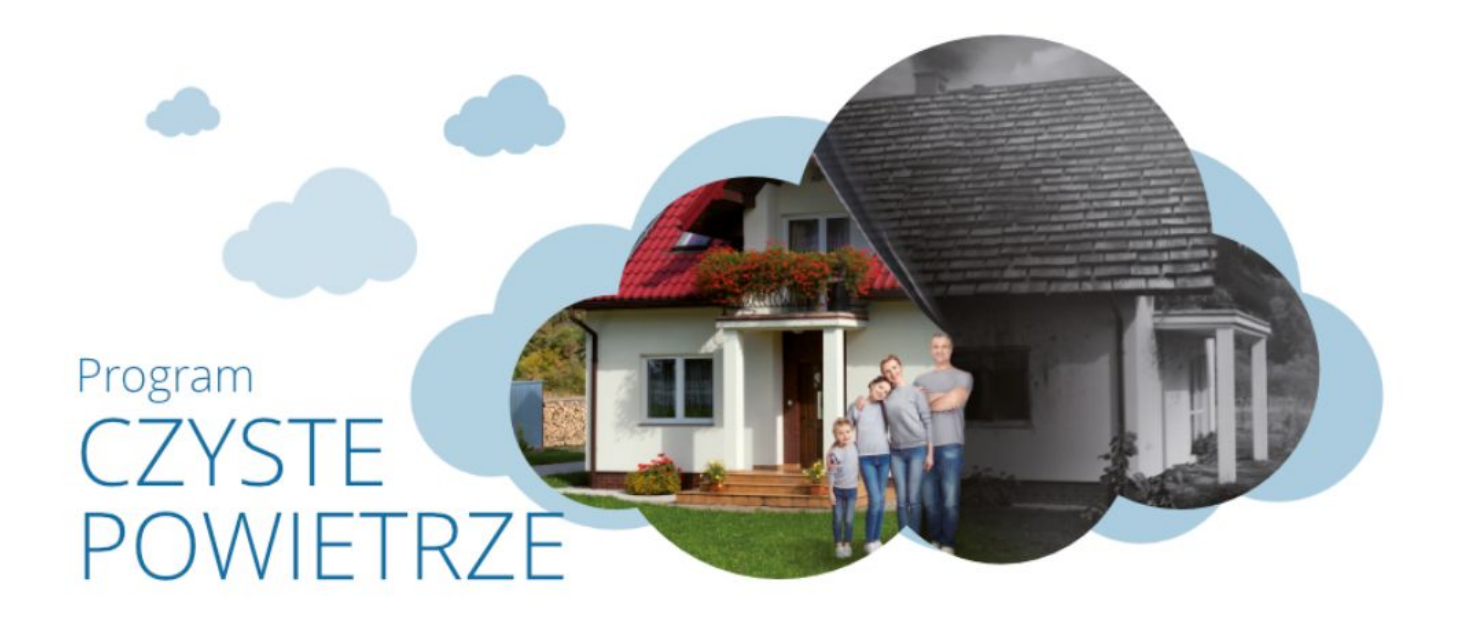

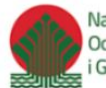

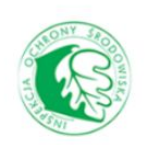

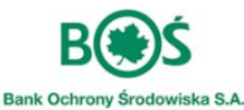

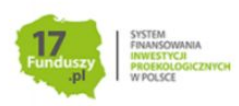

### Spis treści

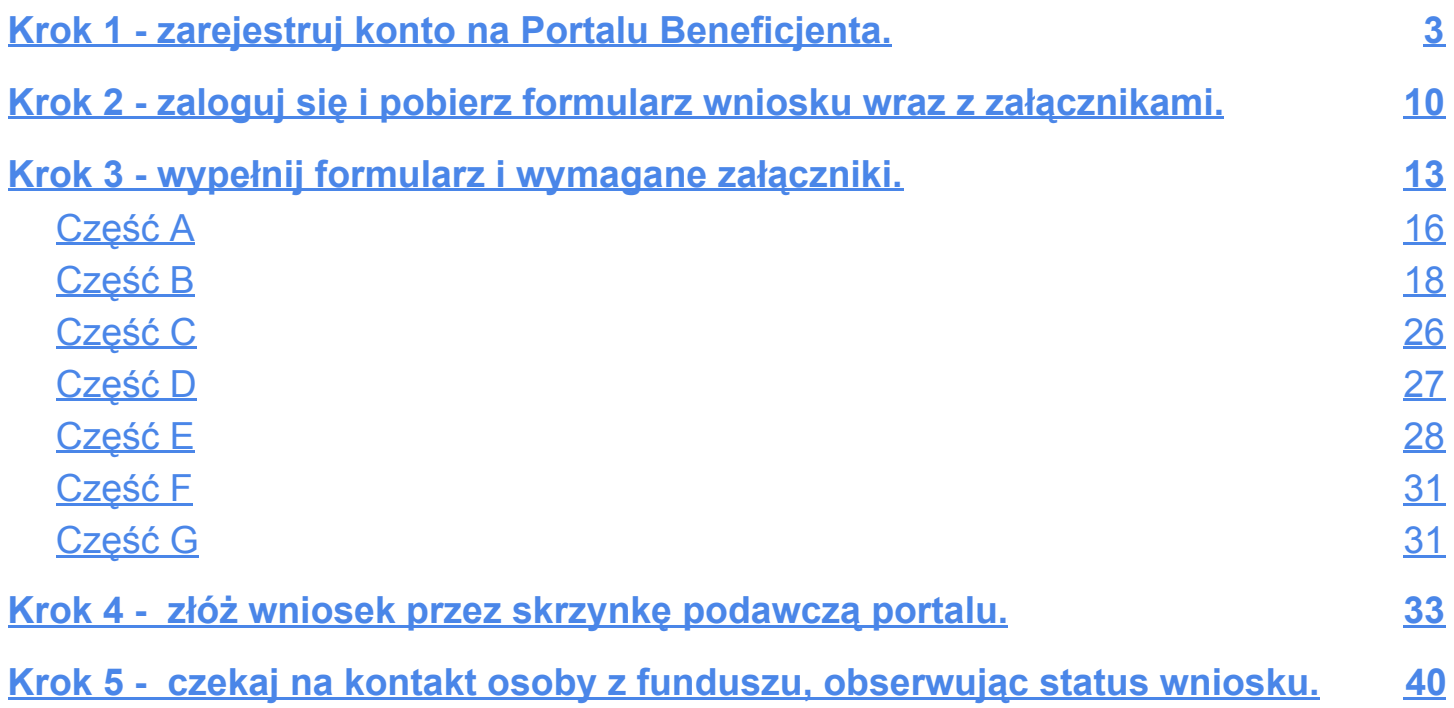

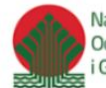

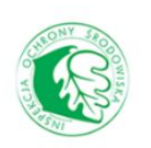

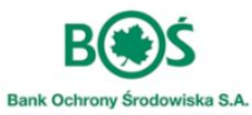

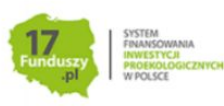

#### <span id="page-2-0"></span>**Krok 1** - zarejestruj konto na Portalu Beneficjenta.

Zanim rozpoczniesz rejestrację konta na portalu, **koniecznie** zapoznaj się z dokumentacją formalną programu. Pełną dokumentację wraz z załącznikami znajdziesz w lewym menu w zakładce "Wymagana dokumentacja":

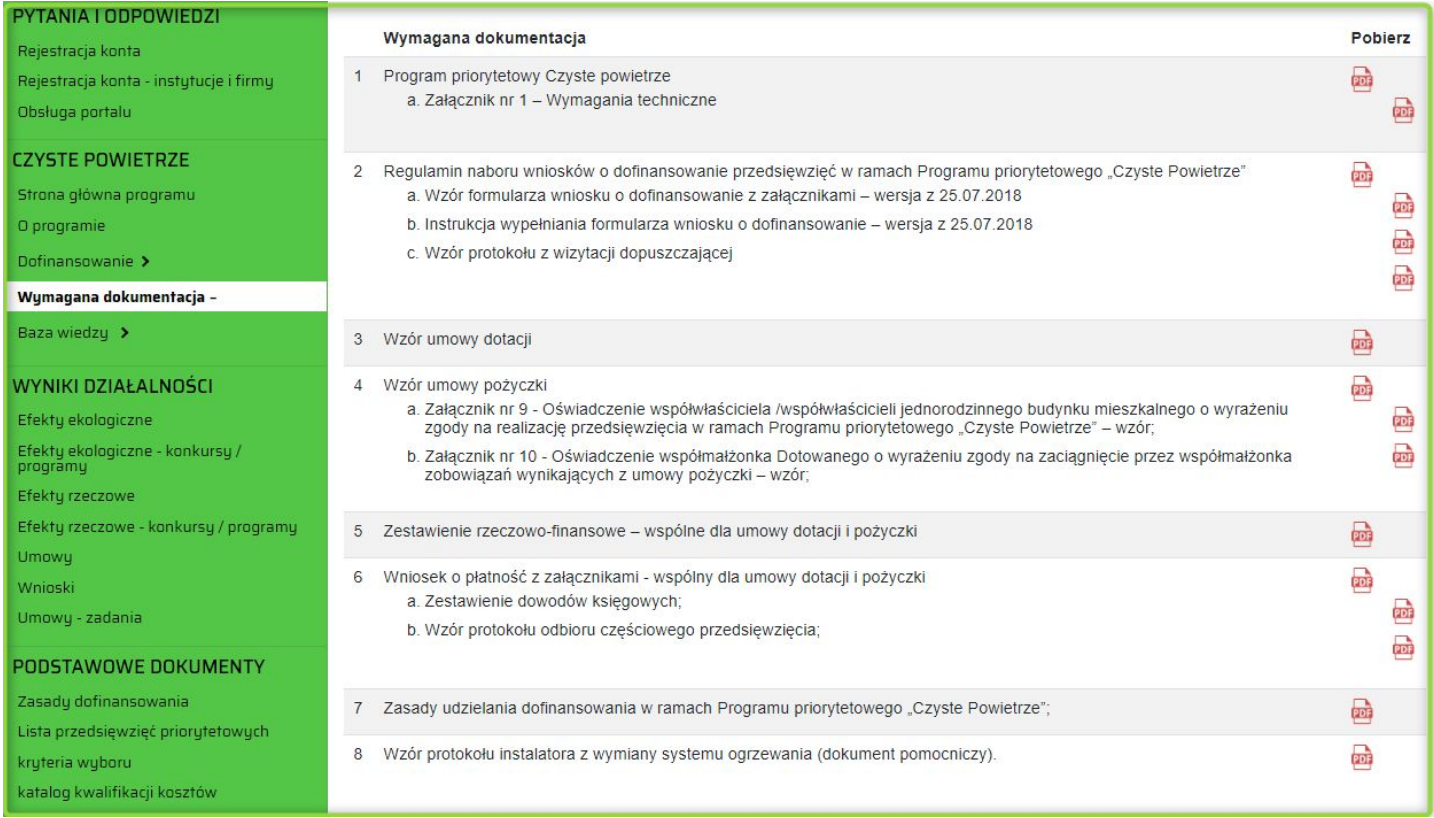

**Dopiero po zarejestrowaniu konta na portalu, możliwe będzie pobranie wersji elektronicznej wniosku w postaci edytowalnego formularza PDF,** po uzupełnieniu formularza będzie można wysłać go:

- za pomocą skrzynki podawczej **Portalu Beneficjenta funduszu**,
- za pomocą podpisu potwierdzonego profilem zaufanym **ePUAP** używając w skrzynce podawczej ePUAP funduszu **"Pismo Ogólne do podmiotu publicznego"** i załączając do tego pisma poprawnie wypełniony formularz PDF:

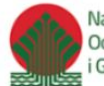

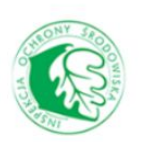

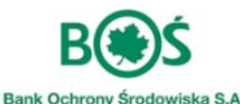

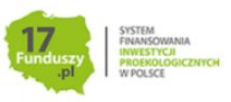

# **FAYSTE** PNWIFTR7F

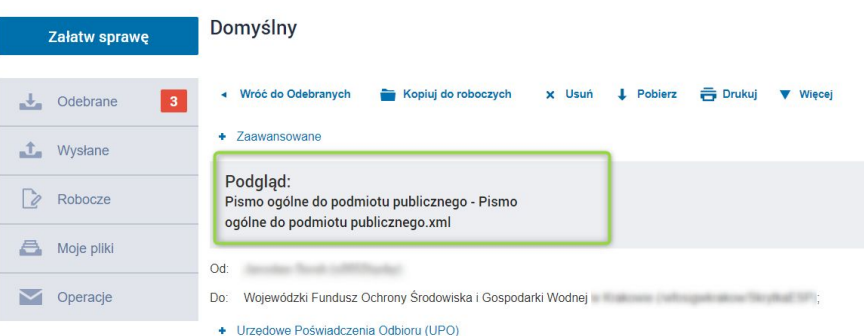

- wysyłając formularz wniosku na adres e-mail funduszu, po uprzednim podpisaniu go za pomocą **kwalifikowanego podpisu elektronicznego**

W przypadku, gdy wersja elektroniczna wniosku będzie wysyłana przy użyciu ePUAP lub podpisu kwalifkowanego, należy również pamiętać o załączeniu w postaci elektronicznej wszystkich wymaganych załączników do wniosku.

Rejestracja konta w Portalu Beneficjenta jest bardzo łatwa i zajmuje kilka minut. Poniżej opisaliśmy jej przebieg. Jeżeli wolisz multimedialną formę instrukcji, przygotowaliśmy filmik instruktażowy przedstawiający proces rejestracji - znajdziesz go w lewym menu w zakładce "Baza Wiedzy ->Filmy instruktażowe" **(2)**. W zakładce "Jak zarejestrować konto na portalu?" **(1)** znajdziesz rozwiązanie ewentualnych problemów

technicznych, które mogą pojawić się podczas rejestracji konta.

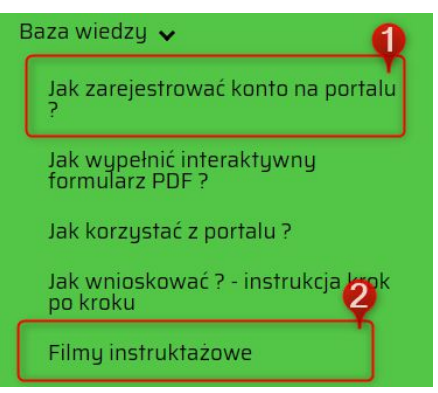

Aby przejść do rejestracji konta na portalu należy odnaleźć opcję "Rejestracja dla osób fizycznych" w lewym menu lub pod panelem logowania.

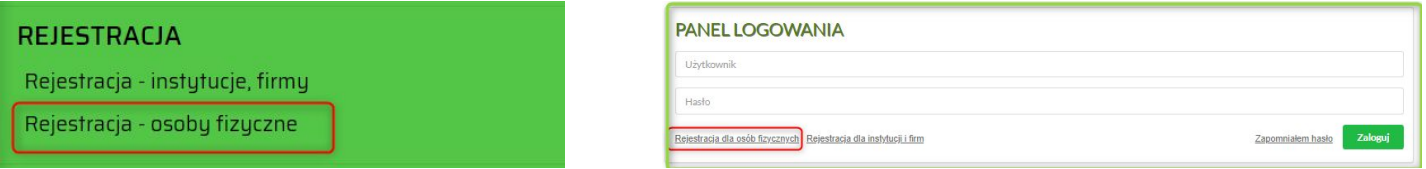

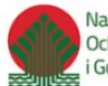

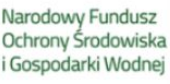

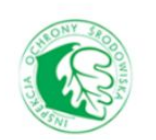

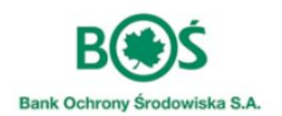

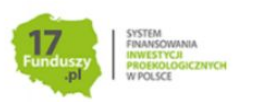

Następnie w zakładce "Dane podstawowe" należy wypełnić wszystkie pola, korzystając przy tym z udostępnionych słowników i zwracając uwagę na komunikaty błędów (jeśli występują).

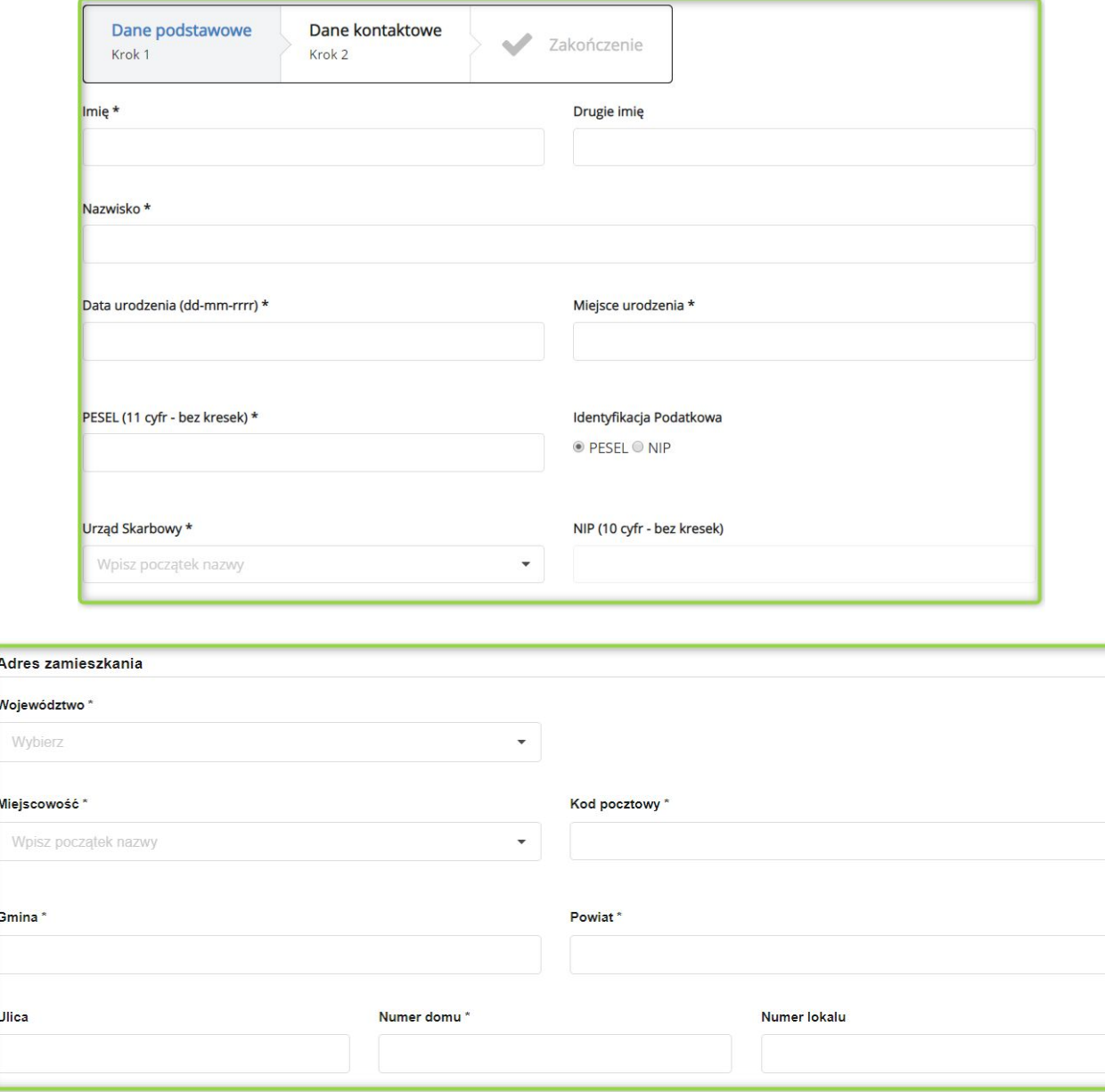

Uwaga! Formularz rejestracyjny sprawdza czy na podany **numer PESEL** nie ma już wcześniej założonego konta na portalu. Jeśli znajdzie takie konto dostaniesz odpowiedni komunikat i założenie konta będzie niemożliwe:

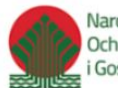

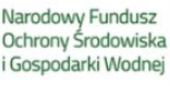

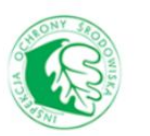

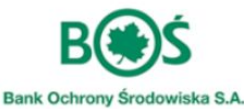

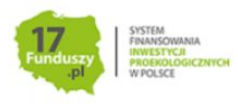

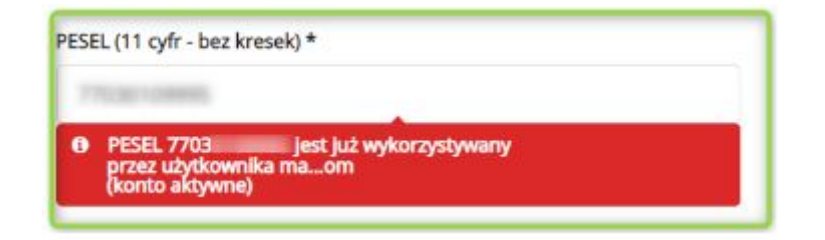

Po wypełnieniu wszystkich wymaganych pól należy przejść do kolejnej zakładki "Dane Kontaktowe".

W tym miejscu uzupełniamy dane logowania w Portalu oraz podajemy numer telefonu. Pamiętaj, aby podać adres e-mail, do którego masz bezpośredni dostęp - ten adres będzie Twoim loginem do Portalu i na niego zostanie wysłany link aktywacyjny konta. Na podany numer telefonu mogą być wysyłane SMS'y z powiadomieniami dotyczącymi procedowania wniosku i realizacji umowy.

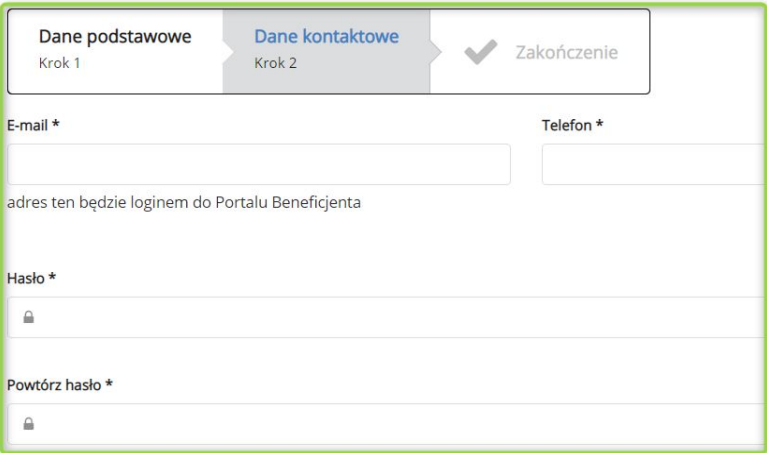

Uwaga! Formularz rejestracyjny sprawdza, czy podany adres e-mail nie został wcześniej użyty do rejestracji konta oraz sprawdzi siłę hasła. W razie wykrytych nieprawidłowości dostaniesz odpowiedni komunikat:

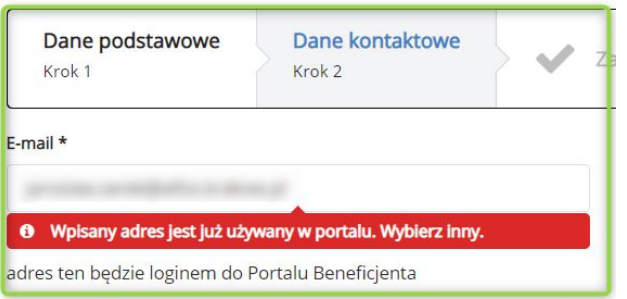

Utworzone hasło powinno być złożone z co najmniej 8 znaków, posiadać małe i wielkie litery, co najmniej jedną cyfrę oraz znak specjalny. Ze względów bezpieczeństwa hasło należy zmieniać co 30 dni. System będzie o tym przypominał podczas próby logowania.

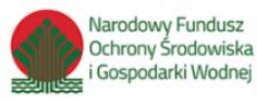

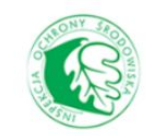

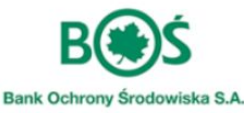

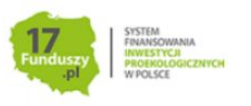

Hasło \* **A** ..........

Hasło powinno być złożone z conajmniej 8 znaków i posiadać małe i duże litery, conajmniej jedną cyfrę oraz znak specjalny

Aby założyć konto na portalu musisz wyrazić zgodę na przetwarzanie danych osobowych i opcjonalnie zgodę na przesyłanie aktualnych informacji na temat programu oraz oferty Funduszu (newsletter). Zgody te można cofnąć w dowolnym momencie - sposób na cofnięcie zgód opisany został w drugim kroku instrukcji.

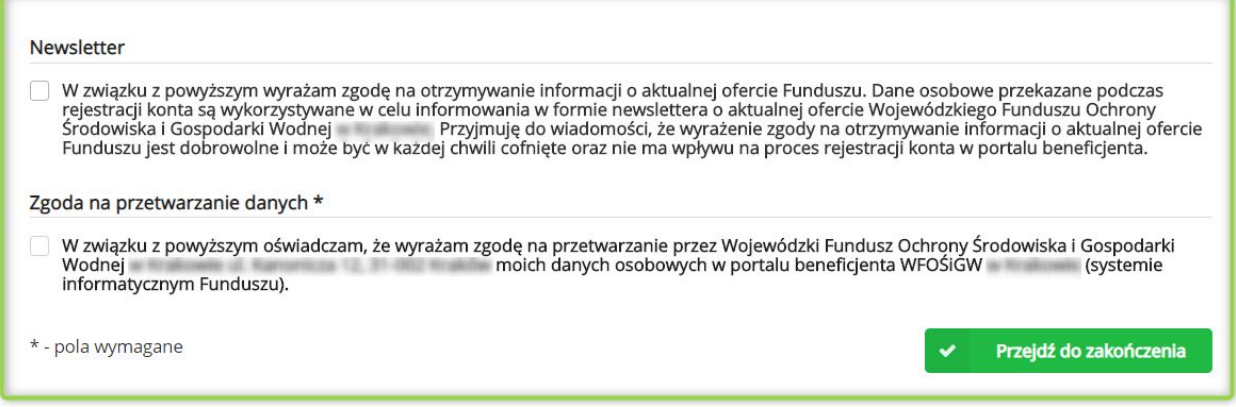

Po wprowadzeniu wszystkich danych należy "Przejść do zakończenia". Jeśli w formularzu są błędy, niewłaściwie wypełnione pola zostaną zaznaczone i pojawi się informacja jakie dane należy poprawić lub uzupełnić. Jeżeli formularz będzie poprawny, pojawi się informacja o zakończeniu rejestracji. Możesz sprawdzić swoje dane poprzez wejście w "podgląd danych". Aby przejść do dalszego etapu należy przepisać kod captcha z obrazka i Zatwierdzić wniosek o rejestrację.

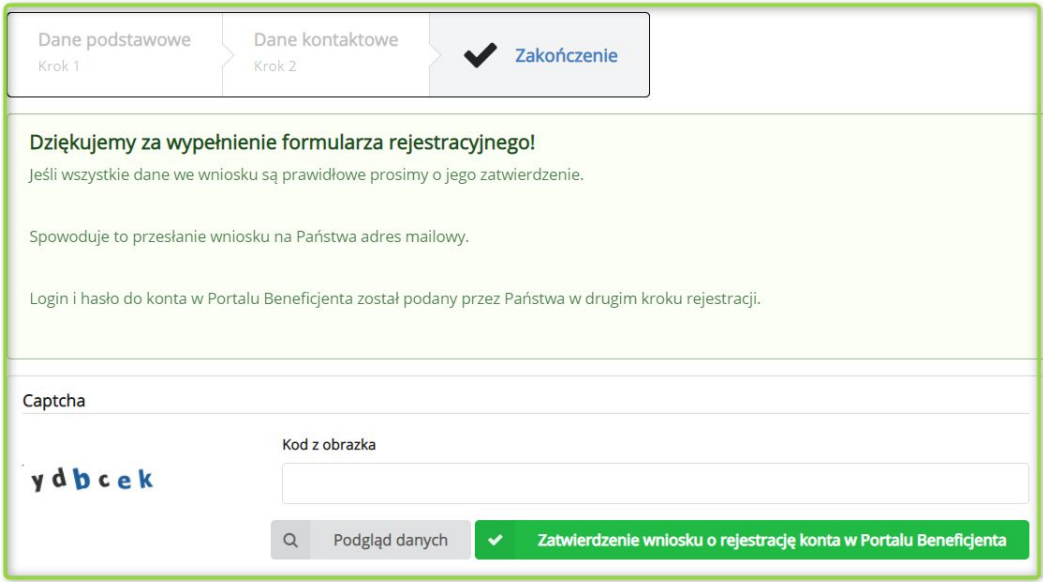

Po zakończeniu procesu rejestracji, na podany adres e-mail zostanie wysłany link aktywacyjny.

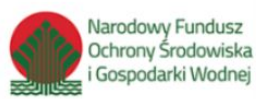

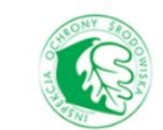

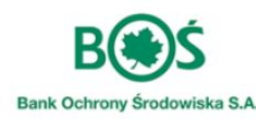

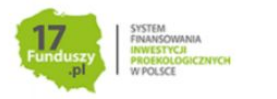

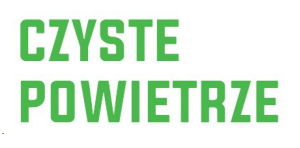

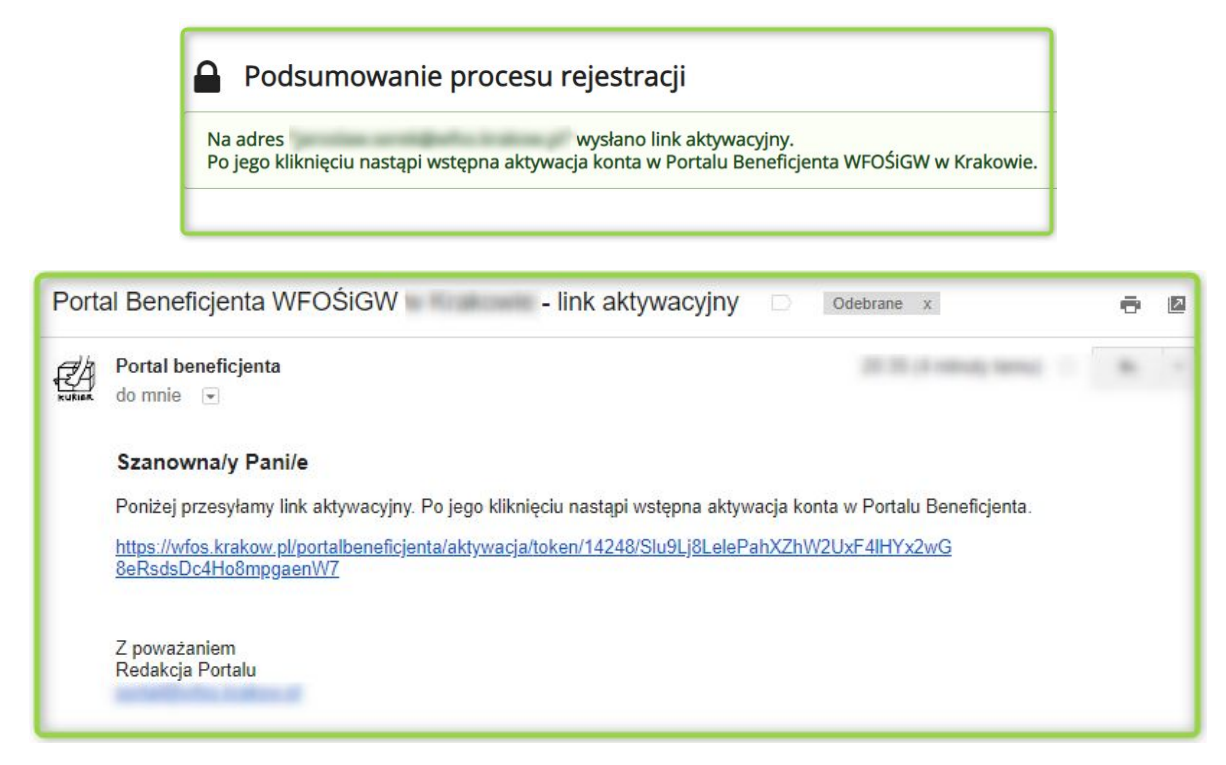

Do 5 minut od zakończenia procesu rejestracji na adres e-mail podany w drugim kroku rejestracji przyjdzie informacja o założeniu konta tymczasowego.

**Uwaga! Jeśli nie otrzymasz wiadomości przez dłuższy czas, zweryfikuj koniecznie czy nie znajduje się ona w folderze spamu zanim skontaktujesz się w tej sprawie z funduszem.**

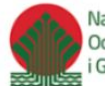

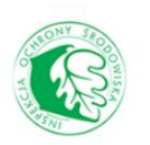

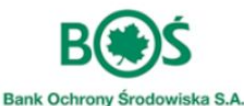

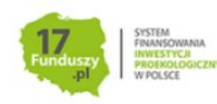

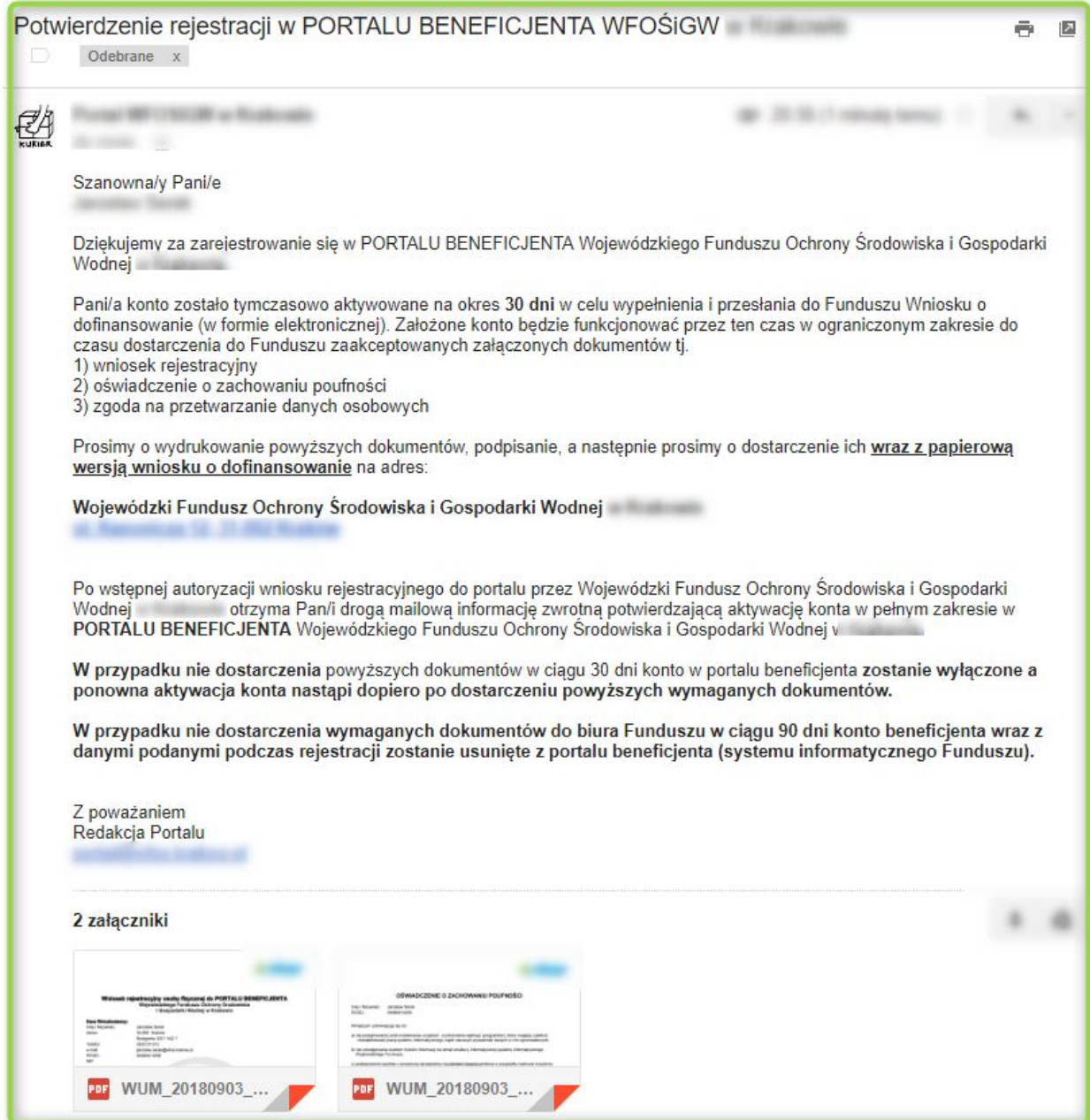

Konto tymczasowe będzie aktywne przez **30 dni** i umożliwia złożenie wniosku przez Portal Beneficjenta, ale nie pozwala na podgląd danych finansowych użytkownika (rozliczenia umowy, dostępu do not odsetkowych i innych informacji związanych z procedowaniem dofinansowania/pożyczki).

Aby w pełni aktywować konto, należy wydrukować i podpisać załączone do wiadomości dokumenty. Podpisane dokumenty wraz z papierową wersją wniosku o dofinansowanie należy dostarczyć drogą pocztową do siedziby funduszu. Dokumenty możesz również dostarczyć osobiście.

Jeśli nie dostarczysz wymaganych dokumentów rejestracyjnych w ciągu **30 dni** Twoje konto tymczasowe zostanie zablokowane, a po 90-ciu dniach całkowicie usunięte.

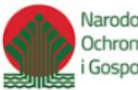

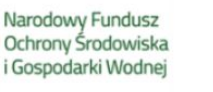

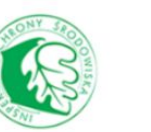

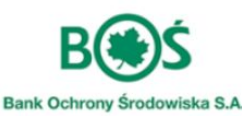

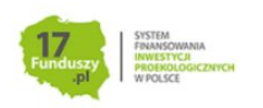

W przypadku, gdy już aktywowane konto nie będzie używane przez okres dłuższy niż rok, następuje jego automatyczna blokada. Odblokowanie konta użytkownika wiąże się z koniecznością wysłania wiadomości e-mail z prośbą o odblokowanie, na adres e-mail funduszu.

#### <span id="page-9-0"></span>**Krok 2** - zaloguj się <sup>i</sup> pobierz formularz wniosku wraz <sup>z</sup> załącznikami.

Aby zalogować się na portalu należy użyć adresu e-mail jako loginu oraz hasła podanego podczas procesu rejestracji.

Jeśli nie pamiętasz hasła użyj opcji dostępnej pod panelem logowania "Zapomniałem hasła" i postępuj zgodnie z informacjami wyświetlanymi w procesie przypomnienia.

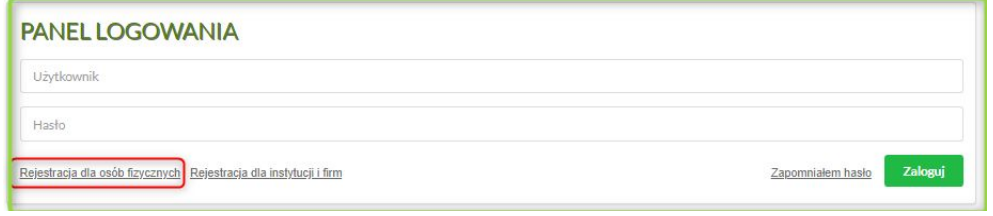

Po zalogowaniu w Portalu na stronie pojawią się dodatkowe elementy nawigacyjne.

W prawym górnym rogu zobaczysz przycisk ze swoim imieniem i nazwiskiem (1). Jest tam komunikat o tym, że Twoje konto jest jeszcze niezatwierdzone - będzie on widniał do momentu dostarczenia dokumentów rejestracyjnych.

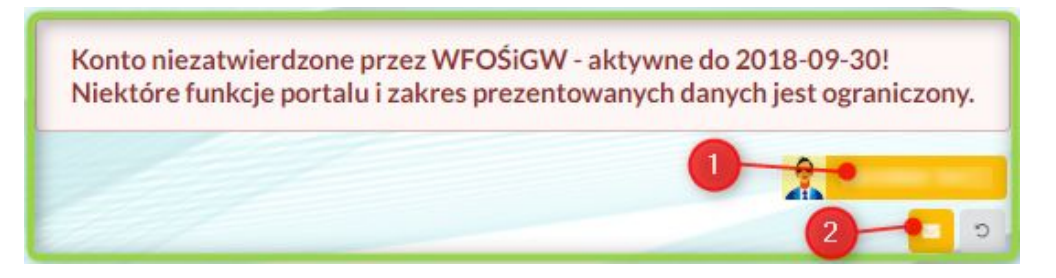

Po kliknięciu przycisku z imieniem i nazwiskiem (1) pojawi się podstrona z możliwością zmiany hasła.

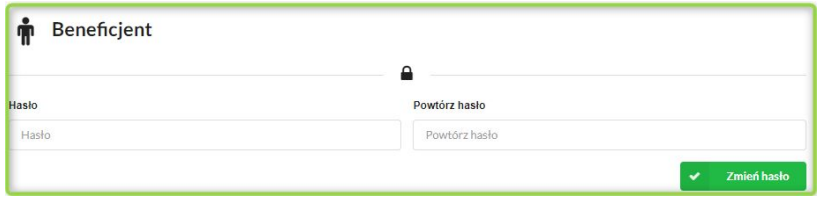

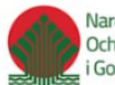

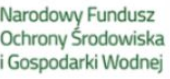

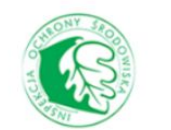

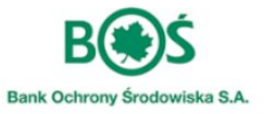

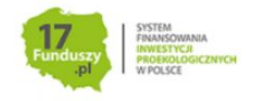

Na samym dole podstrony masz możliwość wycofania wyrażonej na etapie rejestracji zgody na przetwarzanie Twoich danych i przesyłania newslettera funduszu. Z newslettera możesz zrezygnować w każdym momencie. W przypadku wycofania zgody na przetwarzanie danych, Twoje konto na portalu zostanie usunięte. Jeśli jednak procedura dofinansowania zostanie już uruchomiona (będzie procedowany wniosek lub umowa), Twoja zgoda na przetwarzanie nie może zostać wycofana.

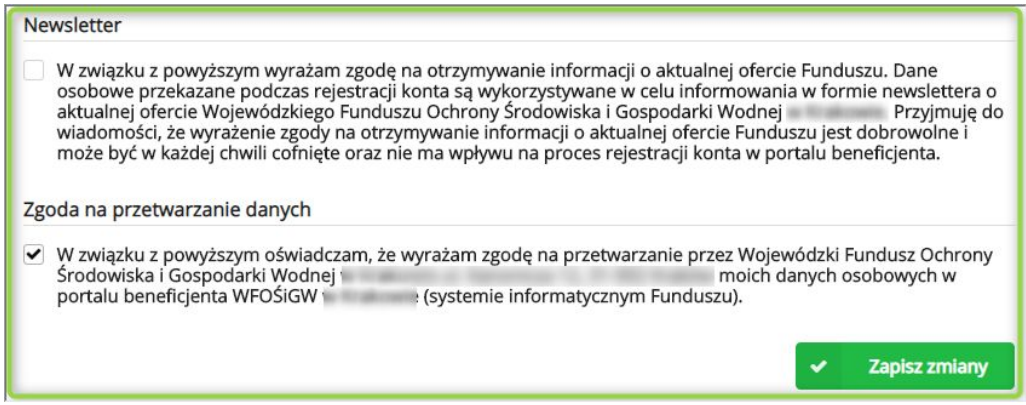

Po kliknięciu przycisku z kopertą (2), pojawi się lista wiadomości wysłanych do Ciebie przez fundusz.

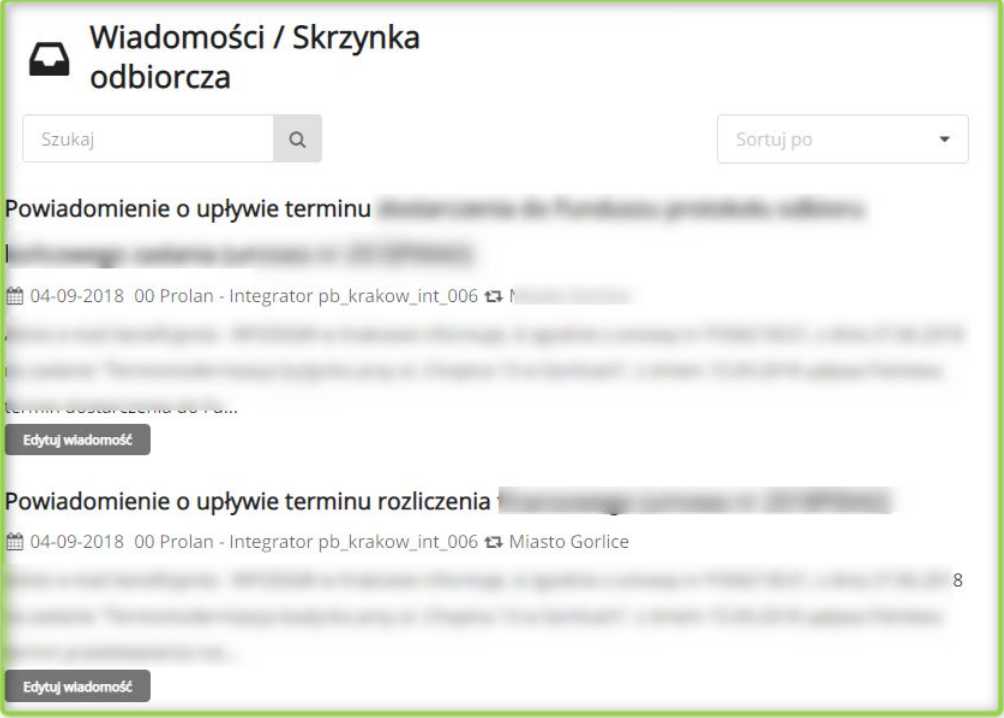

Będzie można tu znaleźć wszystkie istotne informacje odnośnie programu oraz procedowania umowy.

Gdy nowa informacja pojawi się w Twoich wiadomościach na portalu, zostaniesz o tym powiadomiony drogą e-mail - tak by żadna istotna informacja nie umknęła Twojej uwadze.

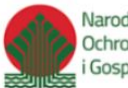

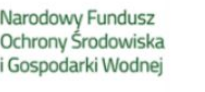

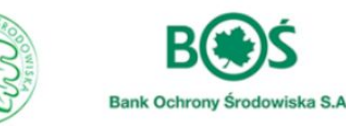

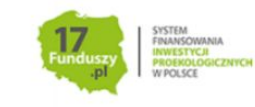

#### Aby pobrać formularz wniosku wraz z wymaganymi załącznikami przejdź do zakładki "Formularz Wniosku"

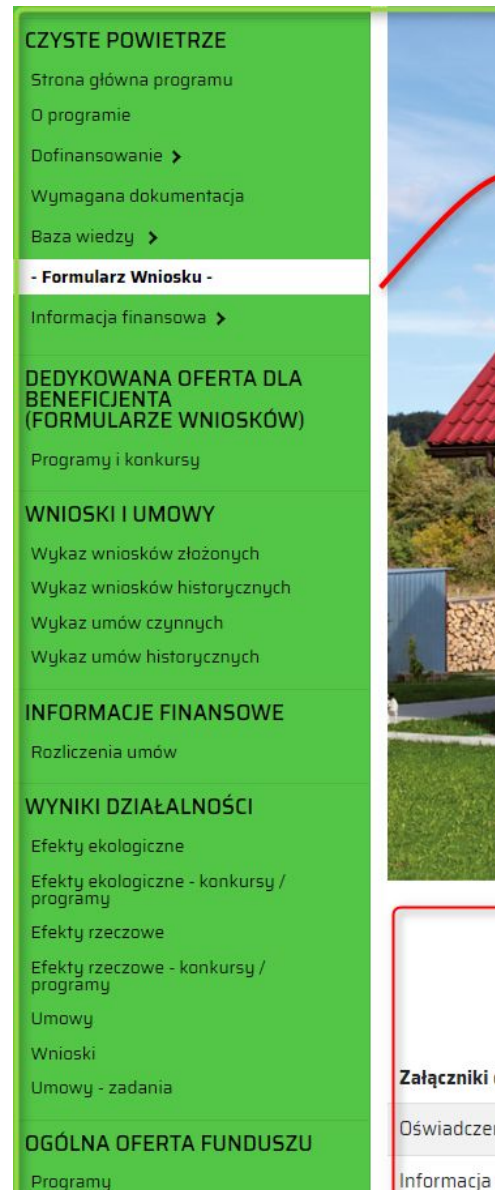

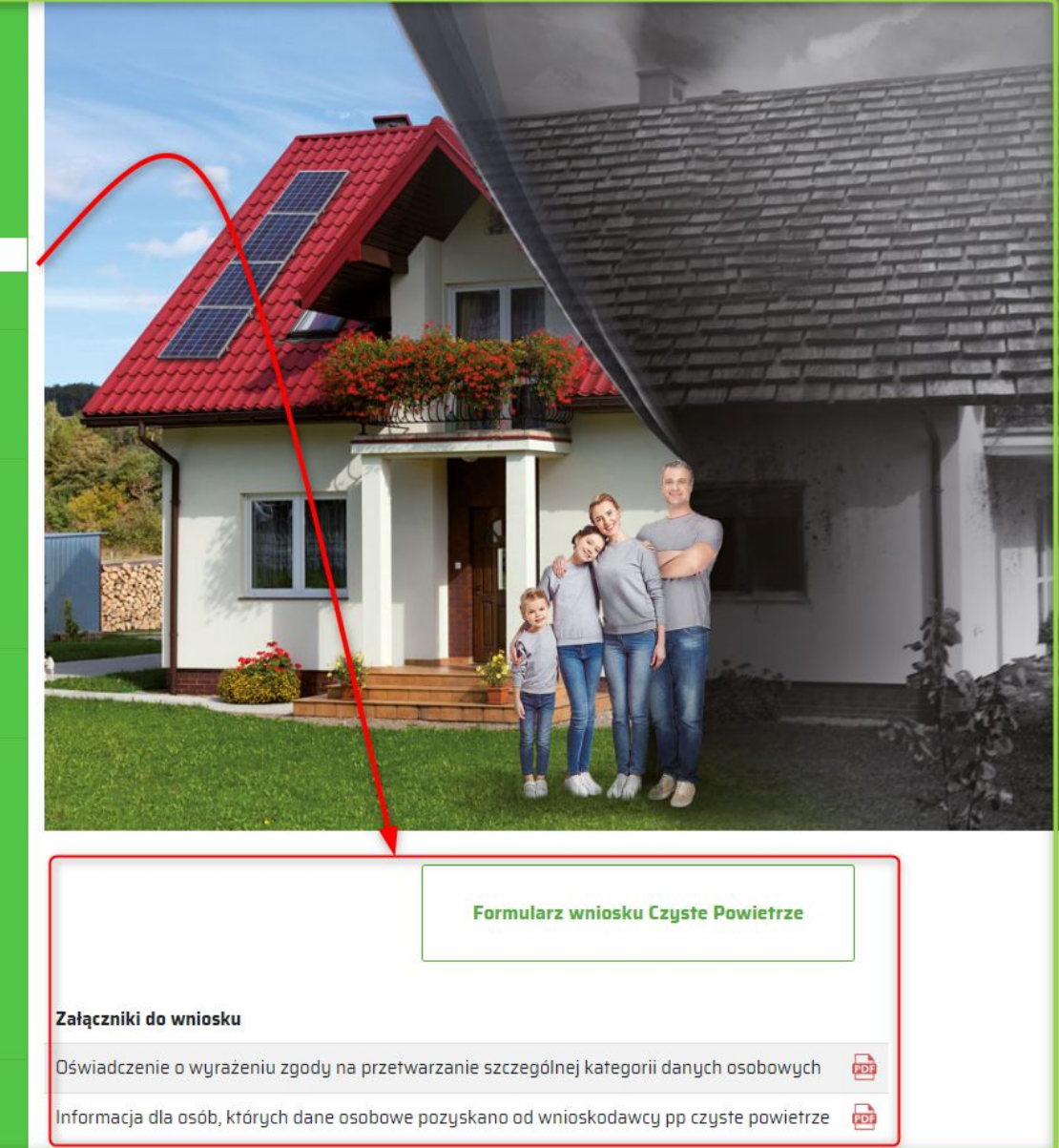

Formularz PDF należy pobrać na dysk komputera i otworzyć wyłącznie za pomocą darmowej i aktualnej aplikacji Adobe Reader, aktualna wersja dostępna tutaj: [https://get.adobe.com/pl/reader/.](https://get.adobe.com/pl/reader/) Przeglądarki Mozilla Firefox i Google Chrome używają domyślnie wbudowanych przeglądarek plików PDF, które niepoprawnie wyświetlają formularze interaktywne. Natomiast przeglądarka Edge nie obsługuje wtyczek Acrobat Reader, a co za tym idzie wyświetlanie formularzy w przeglądarce nie jest możliwe i zwykle kończy się takim komunikatem:

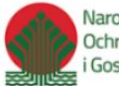

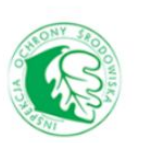

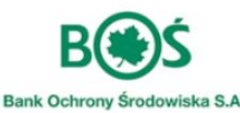

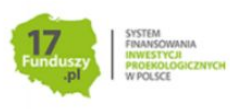

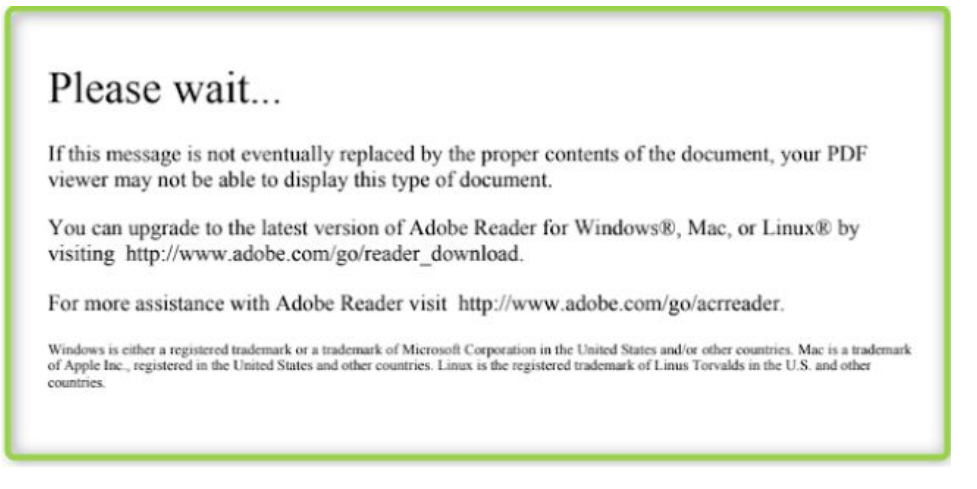

Sugerujemy, by na Twoim stanowisku komputerowym domyślną aplikacją do otwierania plików PDF była aplikacja Acrobat Reader.

#### <span id="page-12-0"></span>**Krok 3** - wypełnij formularz <sup>i</sup> wymagane załączniki.

Na podstronie "Wymagana dokumentacja" znajdziesz załącznik do wniosku "2b Instrukcja wypełniania formularza wniosku o dofinansowanie"

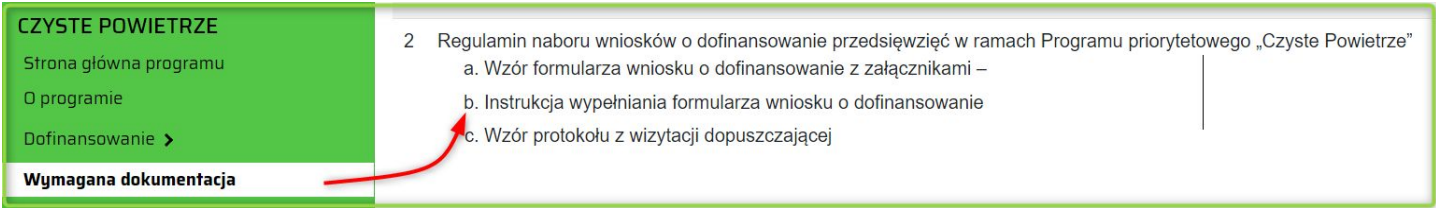

Jest to instrukcja w której znajdziesz wszystkie definicje formalne oraz metodologię wyliczania dochodu i metodologię wyliczania współczynnika przenikania ciepła.

W tym kroku instrukcji dowiesz się więcej na tematy techniczne związane z wypełnieniem formularza wniosku.

Interaktywne formularze PDF powinny być otwierane w darmowej aplikacji Adobe Reader, w wersji co najmniej 9.0.0, dostępnej do pobrania tutaj : <https://get.adobe.com/pl/reader/> . Jeśli masz już zainstalowaną najnowszą wersję aplikacji Adobe Reader, sugerujemy by ustawić ją jako domyślną aplikację do otwierania plików PDF.

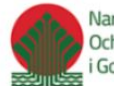

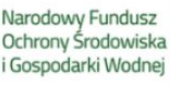

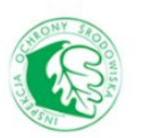

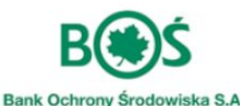

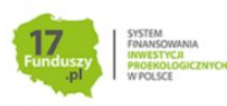

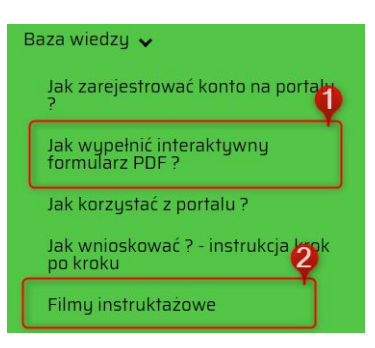

Jeżeli wolisz multimedialną formę instrukcji, przygotowaliśmy filmiki instruktażowe przedstawiający proces wypełniania formularza - znajdziesz go w lewym menu w zakładce "Baza Wiedzy ->Filmy instruktażowe" **(2)**. W zakładce "Jak wypełnić interaktywny formularz PDF?" **(1)** znajdziesz rozwiązanie ewentualnych problemów technicznych, które mogą pojawić się podczas korzystania z formularza.

**Uwaga!** Przed przystąpieniem do wypełnienia wniosku, Wnioskodawca powinien zapoznać się z objaśnieniami dla rodzajów pól występujących we wniosku, poprzez kliknięcie w lewym górnym rogu formularza wniosku przycisku "Pomoc dla beneficjenta dot. pól wniosku. Przeczytaj przed wypełnieniem".

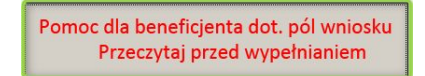

Szata graficzna formularza została opracowana w taki sposób, by ułatwić identyfikację pól. Poniżej znajduje się opis znaczenia kolorów pól występujących w formularzu wniosku i zastosowanej pomocy kontekstowej.

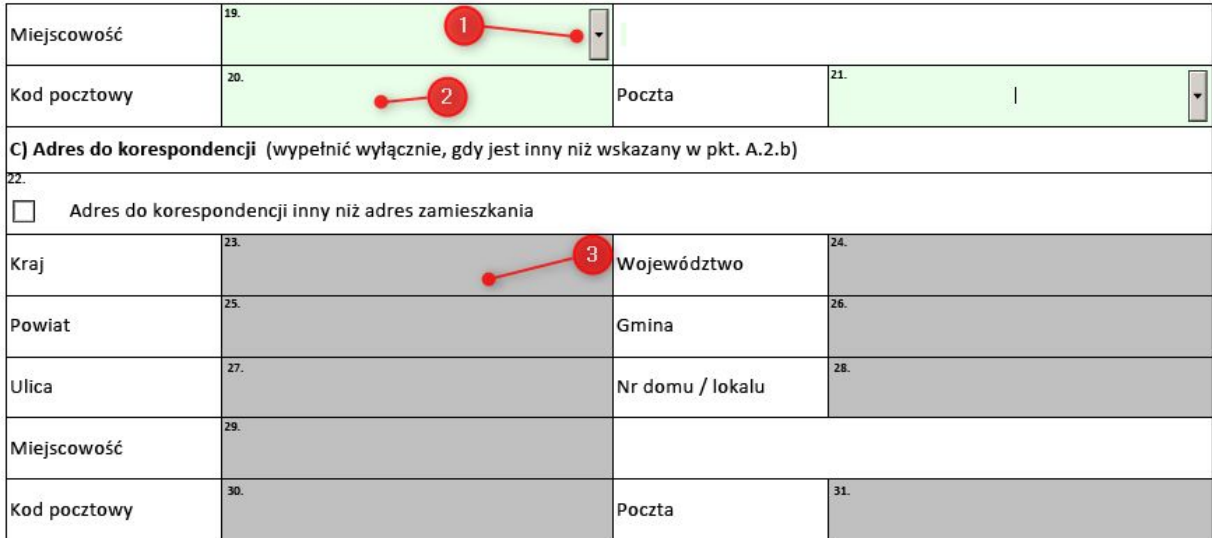

#### 3. RACHUNEK BANKOWY WNIOSKODAWCY DO PRZEKAZANIA ŚRODKÓW FINANSOWYCH

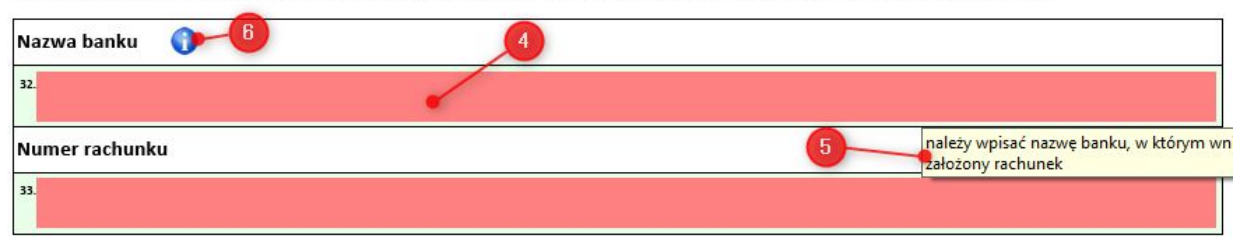

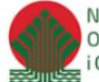

Narodowy Fundusz Ochrony Środowiska i Gospodarki Wodnej

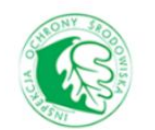

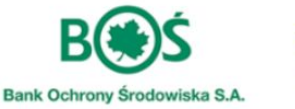

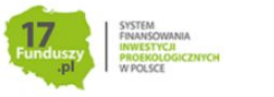

#### **D. FINANSOWANIE INWESTYCJI**

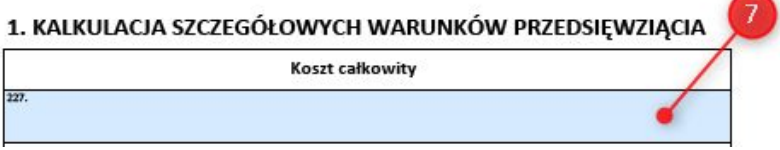

**1** - na zielono wraz z dodatkowym szarym przyciskiem po prawej stronie, oznaczane są pola wyboru. Po kliknięciu przycisku pojawi się lista rozwijana.

**2** - zielone pole tekstowe, w tych polach można wpisywać wymagane treści

**3** - szare pole, pola takie są wyłącznie do odczytu - nie ma możliwości ich uzupełniania, bez dodatkowej aktywacji pól

**4** - pole czerwone oznacza, że wpisano niepoprawną wartość - pole zawiera błąd, który należy poprawić przed wysłaniem wniosku do funduszu

**5** - po najechaniu kursorem na czerwone pole z błędem wyświetla się dodatkowa pomoc z opisem błędu

**6** - przycisk "**i**" z dodatkowymi objaśnieniami na temat pola obok którego występuje.

**7** - pola niebieskie wypełniają się automatycznie na podstawie wprowadzonych wcześniej danych, w tym polu nie możesz wpisać treści.

W niektórych miejscach pola tekstowe są punktowane – kolejne pozycje mogą być dodawane zgodnie z potrzebami.

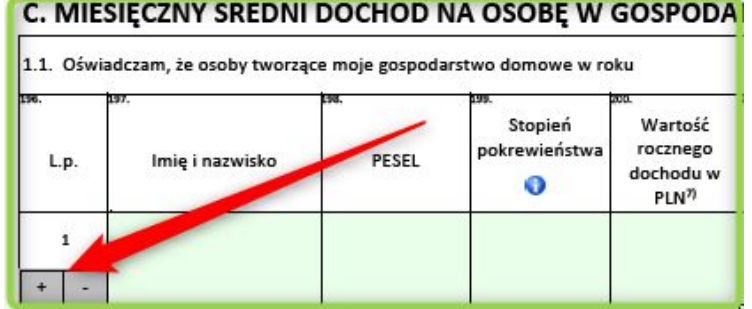

Niektóre pola są ze sobą powiązane, tzn. opcje ich wypełniania zależą od wcześniej wprowadzonych danych. **Dlatego zaleca się wypełniać formularz po kolei.**

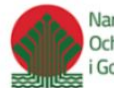

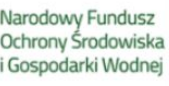

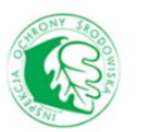

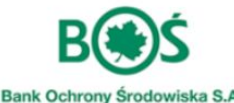

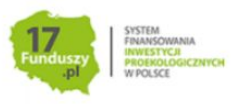

#### **Formularz składa się z 7 części**

#### <span id="page-15-0"></span>**Część A**

Wnioskodawca podaje tu termin realizacji inwestycji, proszę pamiętać, że data rozpoczęcia nie może być wcześniejsza niż **1 stycznia 2018 r.** oraz, że jest to data poniesienia pierwszych kosztów tj. wystawienia pierwszej faktury. Zakończenie przedsięwzięcia jest rozumiane jako zakończenie wszystkich prac objętych umową o dofinansowanie. Data zakończenia realizacji jest potwierdzona w protokole końcowym.Czas realizacji przedsięwzięcia nie może być dłuższy niż 24 miesiące od daty podpisania umowy o dofinansowanie. Przy wpisywaniu powyższych danych należy zwrócić uwagę na widniejący po prawej stronie istotny komunikat:

Uwaga!

Rozpoczęcie przedsięwzięcia rozumiane jest jako poniesienia pierwszego kosztu kwalifikowanegozwiązanego z realizacją zadania poniesionego po 01.01.2018 r.

Poniżej wnioskodawca podaje swoje dane osobowe - jeżeli adres do korespondencji jest inny niż adres zamieszkania należy to zaznaczyć w formularzu wniosku. Jeśli adres Twojego zamieszkania nie zawiera ulicy, wpisz w polu ulica "brak".

Pod danymi ewidencyjnymi znajduje się numer rachunku bankowego potrzebny do realizacji umowy. Proszę pamiętać o niewprowadzaniu spacji pomiędzy cyframi numeru rachunku bankowego, nazwa banku uzupełni się automatycznie.

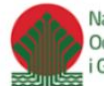

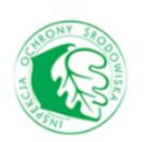

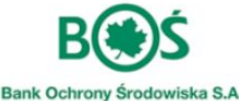

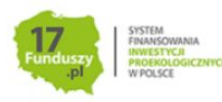

#### A. INFORMACJE OGÓLNE

#### 1. TERMIN REALIZACJI PRZEDSIĘWZIĘCIA

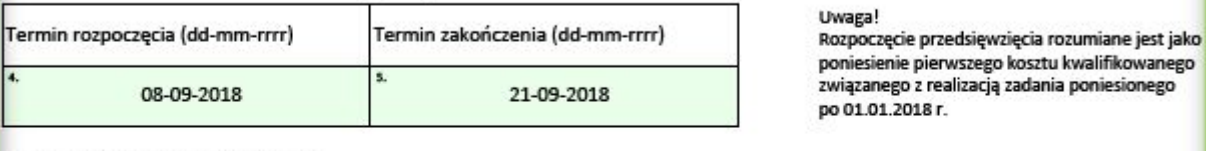

#### 2. DANE WNIOSKODAWCY

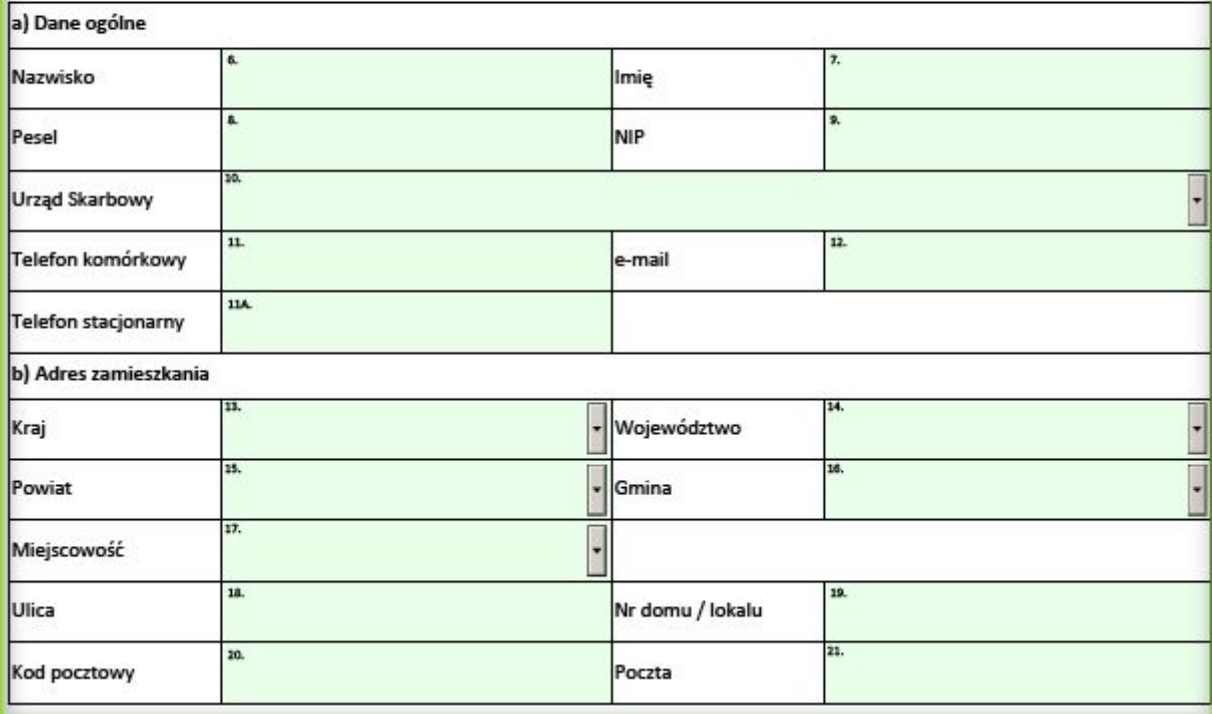

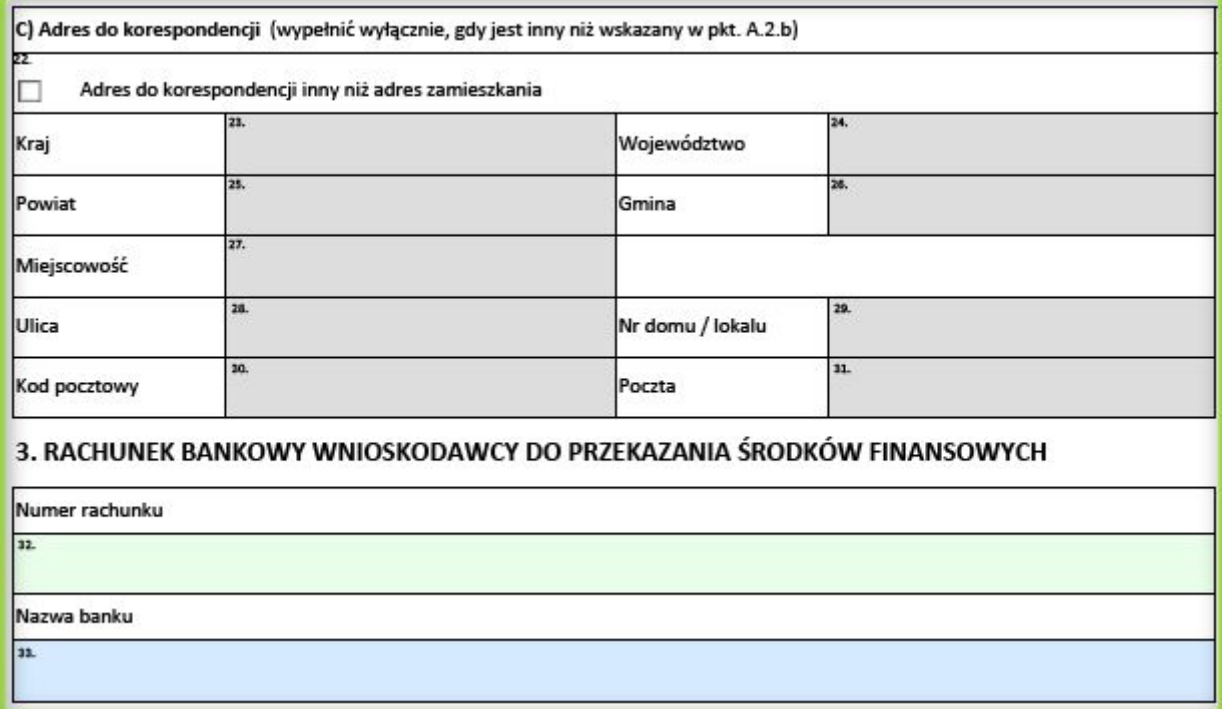

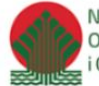

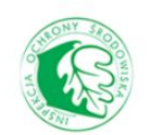

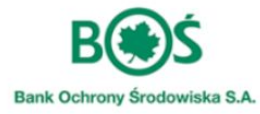

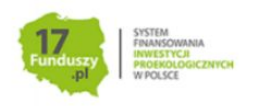

#### <span id="page-17-0"></span>**Część B**

to szczegółowy opis przedsięwzięcia, w tym wyszczególnienie planowanych działań i dane techniczne inwestycji. Przedstawiony poniżej przykład wypełniania wniosku dotyczy przypadku wnioskowania o dofinansowanie dla budynku istniejącego, i zostanie w nim wymienione źródło ciepła na paliwo stałe na inne źródło ciepła spełniające wymagania w Programu priorytetowego Czyste powietrze.

Szczegółowe rodzaje przedsięwzięć (w tym dla budynków nowo wybudowanych), które mogą zostać uwzględnione we wniosku są szczegółowo opisane w "Instrukcji wypełniania wniosku o dofinansowanie" znajdującej się w "Wymagana dokumentacja" na portalu.

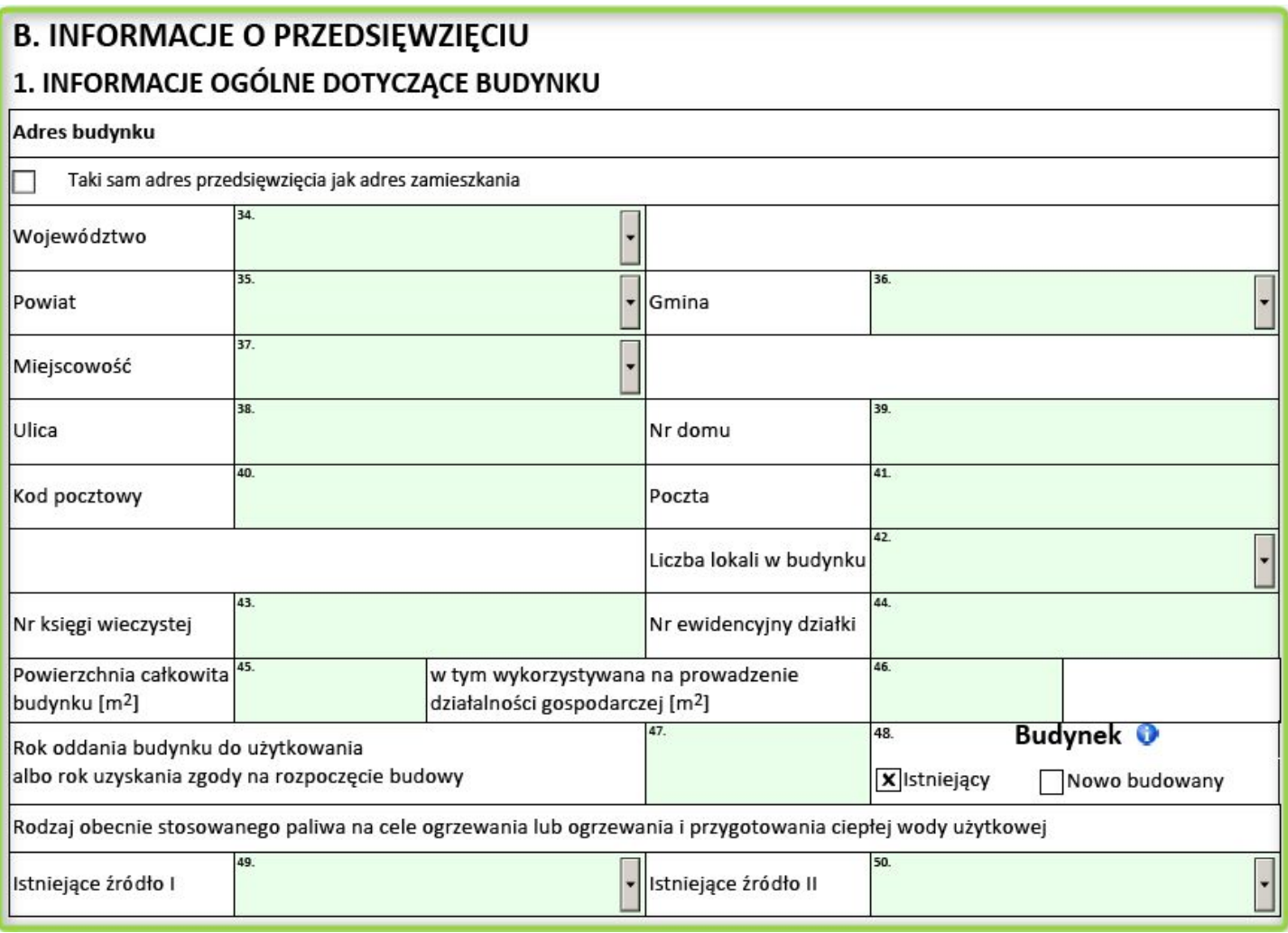

Dane dotyczące miejsca realizacji prac (**pola 34 - 41**) po wybraniu opcji "takie same jak dane wnioskodawcy" uzupełnią się automatycznie.

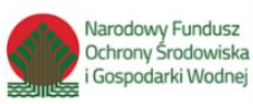

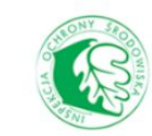

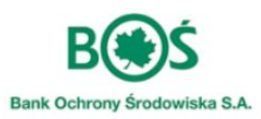

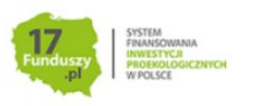

W **polu 43** proszę wpisać numer księgi wieczystej, na podstawie której weryfikowana będzie własność nieruchomości. W przypadku braku księgi wieczystej lub braku aktualizacji danych konieczne będzie przedłożenie stosownego dokumentu, potwierdzającego Właścicieli nieruchomości.

W **polu 45 i 46** należy podać powierzchnię całkowitą budynku w m2 oraz powierzchnię wykorzystywaną na prowadzenie działalności gospodarczej - **w przypadku gdy powierzchnia przeznaczona na prowadzenie działalności przekracza 30% powierzchni całkowitej, budynek nie może zostać zakwalifikowany do dofinansowania. Proszę pamiętać, że w budynkach w których prowadzona jest działalność gospodarcza wartość kosztów kwalifikowanych jest pomniejszona proporcjonalnie do powierzchni zajmowanej na prowadzenia działalności.**

Bardzo istotne jest **pole 47** w którym podaje się **rok oddania budynku do użytkowania lub rok uzyskania zgody na rozpoczęcie budowy -** w przypadku budynków istniejących, gdy nie jest znany dokładny rok uzyskania zgody na rozpoczęcie budowy, Wnioskodawca podaje orientacyjny rok oddania budynku do użytkowania. W przypadku budynków nowo budowanych Wnioskodawca podaje rok uzyskania zgody na rozpoczęcie budowy.Szczegółowe informację znajdują się w pkt. 6 Programu Priorytetowego "Czyste Powietrze".

W polu nr 48. Wnioskodawca zaznacza **rodzaj budynku**, którego przedsięwzięcie dotyczy; do wyboru budynek:

· **Istniejący**

#### · **Nowo budowany**

W **polu 49 i 50** (jeżeli dotyczy) proszę podać rodzaj obecnie stosowanego paliwa do ogrzewania oraz do ogrzewania lub ogrzewania i przygotowania ciepłej wody użytkowej.

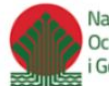

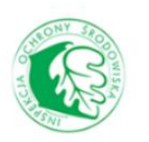

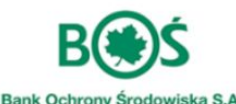

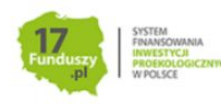

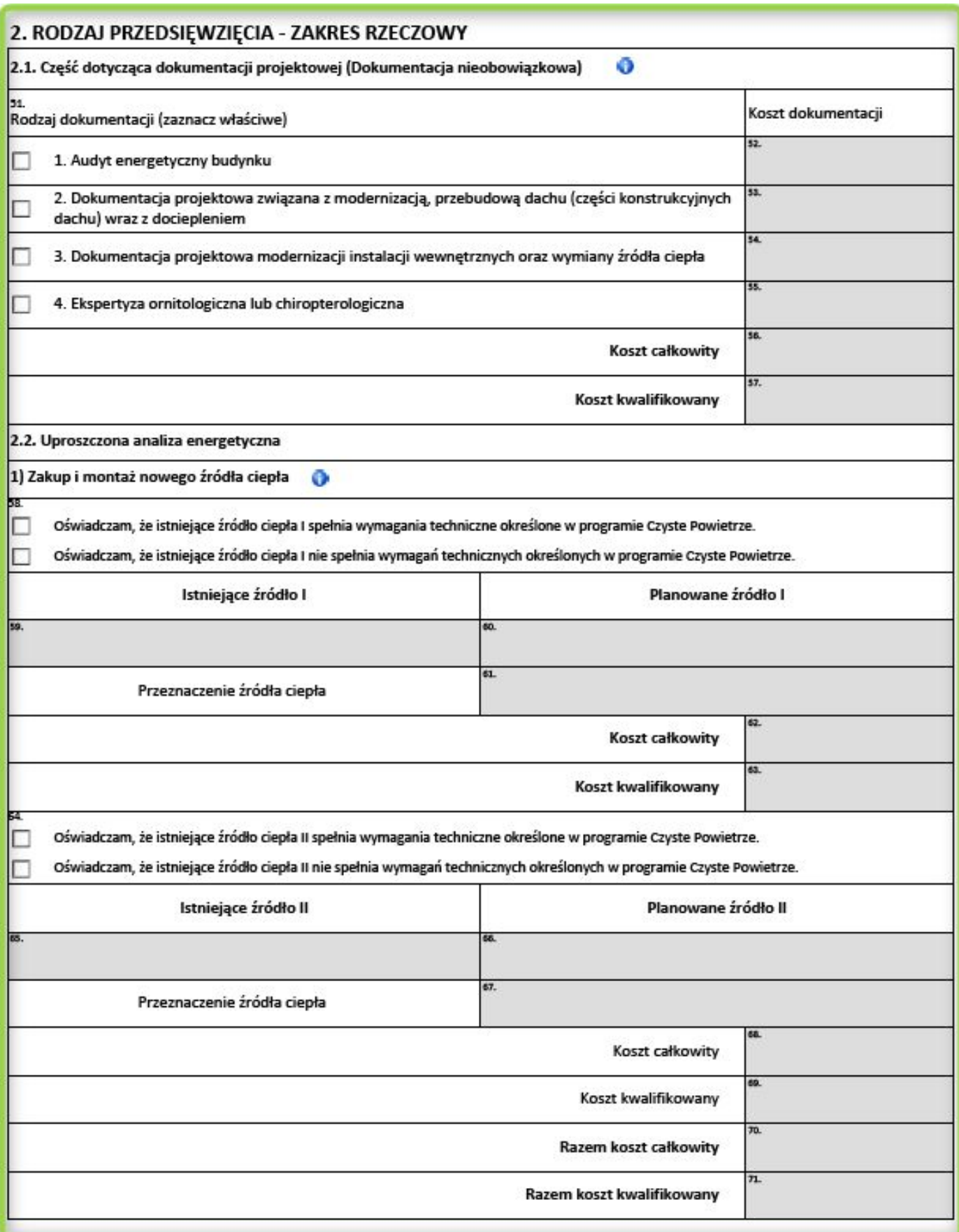

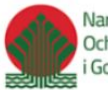

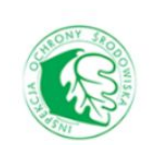

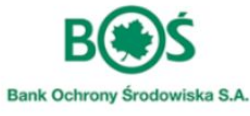

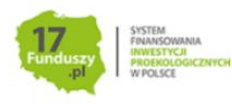

**Część B2.1** obejmuje opcjonalną dokumentację dotyczącą Przedsięwzięcia. Jeżeli, dokumentacja została wykonana i stanowi podstawę ubiegania się o finansowanie w ramach programu, należy wybrać rodzaj dokumentu oraz podać koszt, jaki został poniesiony. W **polach 56 i 57** automatycznie zostanie wyliczony koszt całkowity i kwalifikowany w programie.

**Część B2.2** dotyczy uproszczonej analizy energetycznej.

W przypadku gdy zamontowane źródło ciepła nie spełnia wymagań programu należy zaznaczyć w **polu 58 stosowne oświadczenie**, wtedy **pola 59-62** zostaną aktywowane. **W polu 59** wybieramy - z dostępnych po rozwinięciu możliwości - rodzaj źródła ciepła jakie podlegać będzie wymianie - **Wnioskodawca może ubiegać o dofinansowanie jedynie na źródła ciepła na paliwa stałe** (węgiel, biomasa), natomiast **w polu 60** źródło ciepła planowane do zamontowania. **W polu 61** proszę wybrać przeznaczenie nowego źródła ciepła. **W polu 62** podajemy koszt całkowity związany z zakupem i montażem nowego źródła ciepła. **Pole 63** uzupełni się automatycznie, zgodnie z katalogiem kosztów kwalifikowanych. Analogicznie wygląda sytuacja związana z wymianą źródła ciepła II . **W polach 70 i 71** zsumowane zostaną koszty dla obu źródeł ciepła.

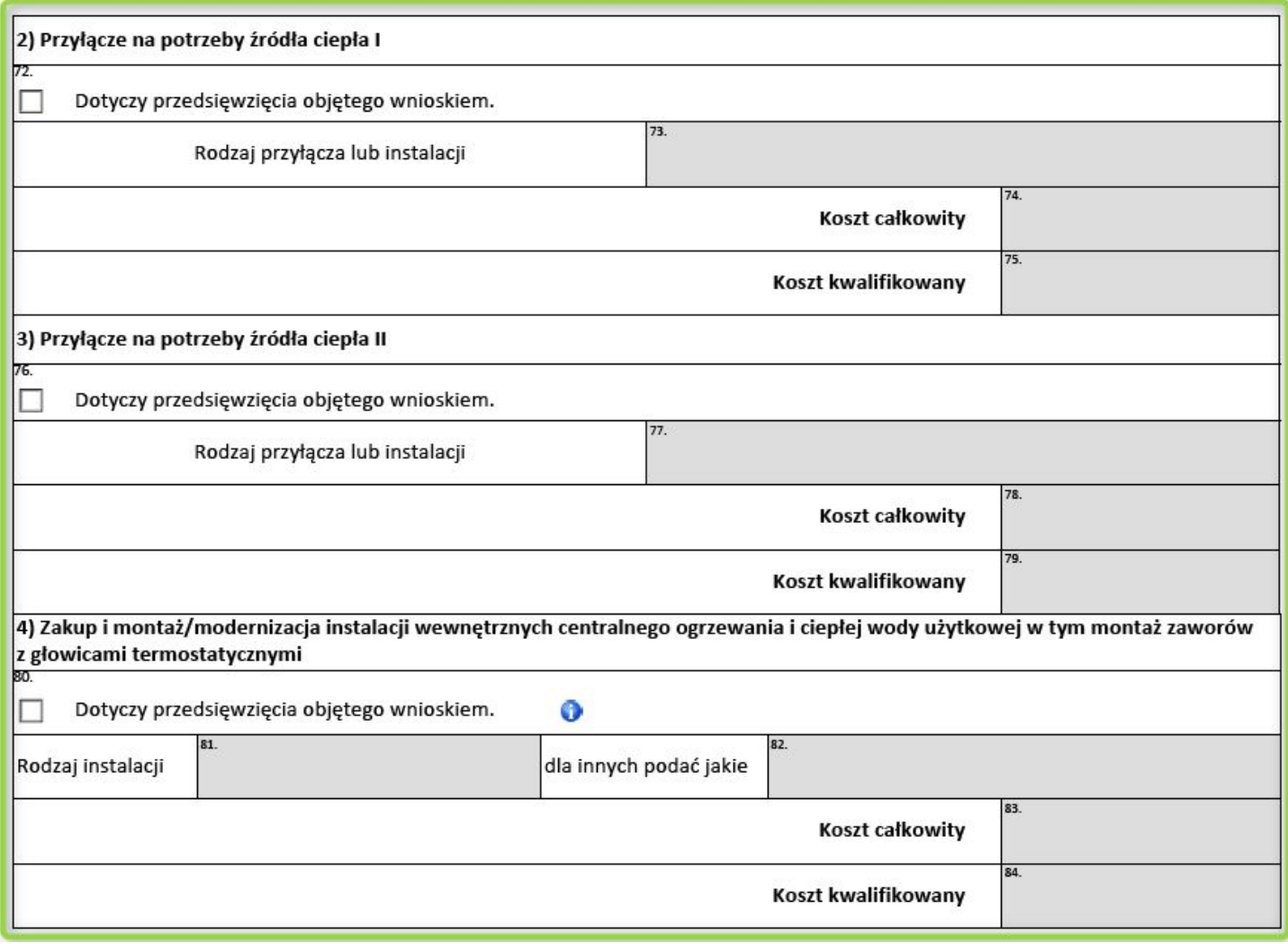

W **polu 72 i 76** poprzez zaznaczeniu w kratce, Wnioskodawca decyduje czy będzie realizowane wykonania przyłącza dla źródła ciepła I i/lub źródła ciepła II. Po zaznaczeniu tych pól w **polach 73 i 77** automatycznie

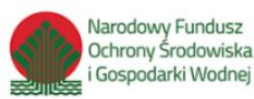

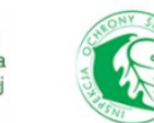

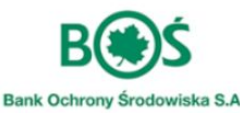

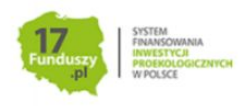

zostanie wskazany rodzaj przyłącza, zgodnie z wskazanymi wcześniej źródłami ciepła. W **polach 74 i 78** podaje się koszty całkowite zadania. **Pola 75 i 79** uzupełniają się automatycznie. **Należy pamiętać, że w przypadku budynków istniejących oraz nowo budowanych koszty dotyczą tylko podłączenia nowych źródeł ciepła, wymagających realizacji przyłącza.**

W **części B2.2 pkt 4** w **polu 80** wnioskodawca decyduje czy w ramach przedsięwzięcia będzie realizowany zakup i montaż lub modernizacja instalacji centralnego ogrzewania i ciepłej wody użytkowej. W przypadku zaznaczenia **pola 80**, **w polu 81** należy wybrać typ instalacji oraz **w polu 83** podać koszt całkowity działania. W przypadku wyboru w **polu 81** opcji "inna" w kolejnym polu należy uzupełnić informację dotyczące planowanej instalacji. Proszę pamiętać, że działanie dotyczy tylko istniejących budynków jednorodzinnych.

W kolejnym punkcie **część B.2.2** znajduje się tabela dotycząca termomodernizacji przegród budowlanych.

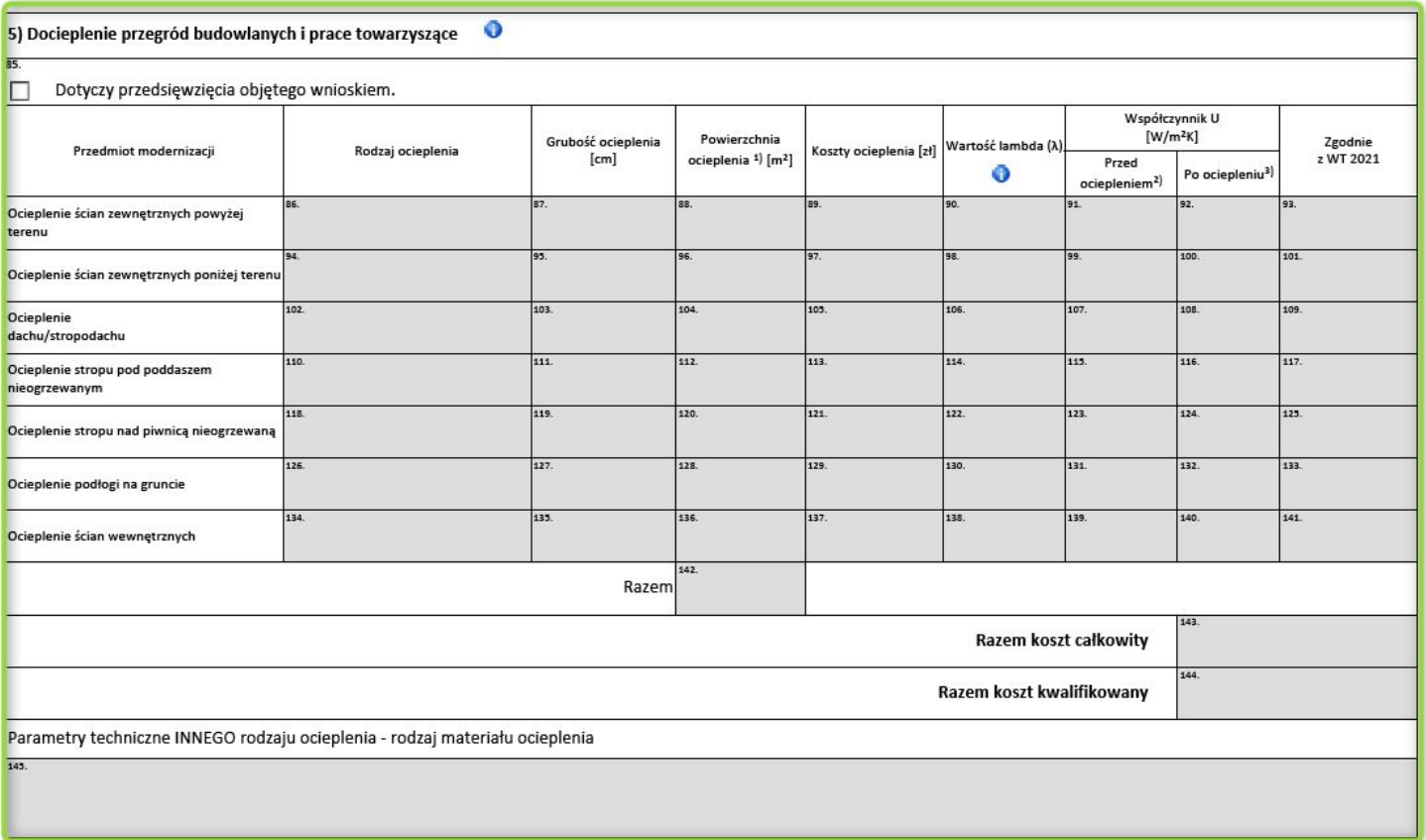

W przypadku chęci realizacji docieplenia przegród budowlanych proszę zaznaczyć **pole 85**, wtedy **pola od 86 do 145** zostaną aktywowane. Omówione zostanie postępowanie na przykładzie docieplenia ścian zewnętrznych powyżej terenu - proszę pamiętać, że w przypadku pozostałych przegród należy postępować analogicznie*.* W **polu 86** wybieramy rodzaj materiału do ocieplenia, po jego wyborze automatycznie uzupełni się **pole 90**. Następnie w kolejnych polach należy podać grubość ocieplenia w centymetrach, wielkość powierzchni ocieplenia w m2 oraz koszty całkowite docieplenia przegrody. Uzupełnioną wcześniej wartość w **polu 90** można zmienić, jeżeli zamierzamy zastosować materiał o innej wartości parametru lambda.

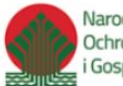

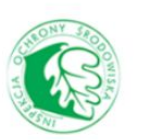

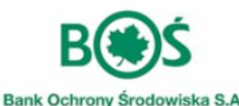

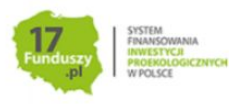

#### **WARIANT 1 - w przypadku gdy przed złożeniem wniosku został wykonany audyt energetyczny**

W przypadku gdy, w **części B2.1** zaznaczono, że został wykonany audyt energetyczny, **pola 91 i 92** zostaną aktywowane i w nich należy wpisać wartości **Współczynnika U [W/(m2\*K)]** (współczynnika przenikania ciepła) na podstawie danych z wykonanego audytu.

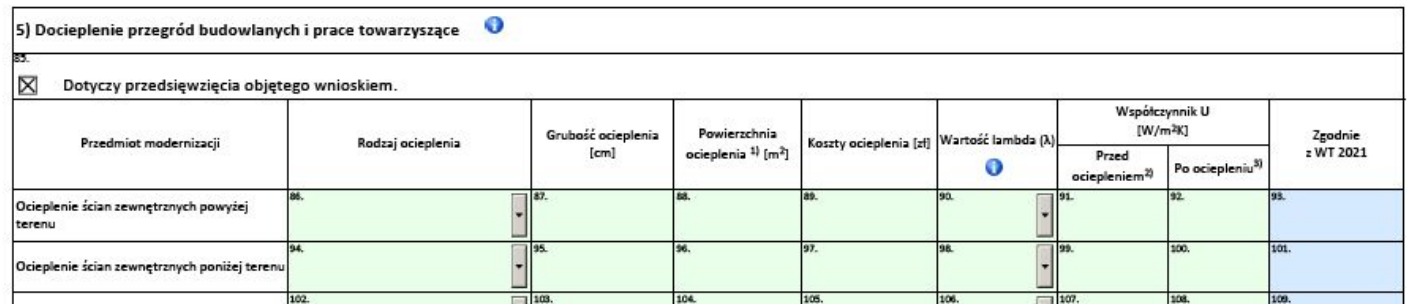

#### **WARIANT 2 - brak audytu energetycznego**

W przypadku, gdy przed złożeniem wniosku nie został wykonany audyt energetyczny, nie ma możliwości edycji danych w **polach 91 i 92**. Zgodnie z uzupełnionym w **polu 47** rokiem uzyskania pozwolenia na użytkowanie lub budowę oraz zaproponowanym materiałem do ocieplenia wartości w tych polach zostaną uzupełnione automatycznie.

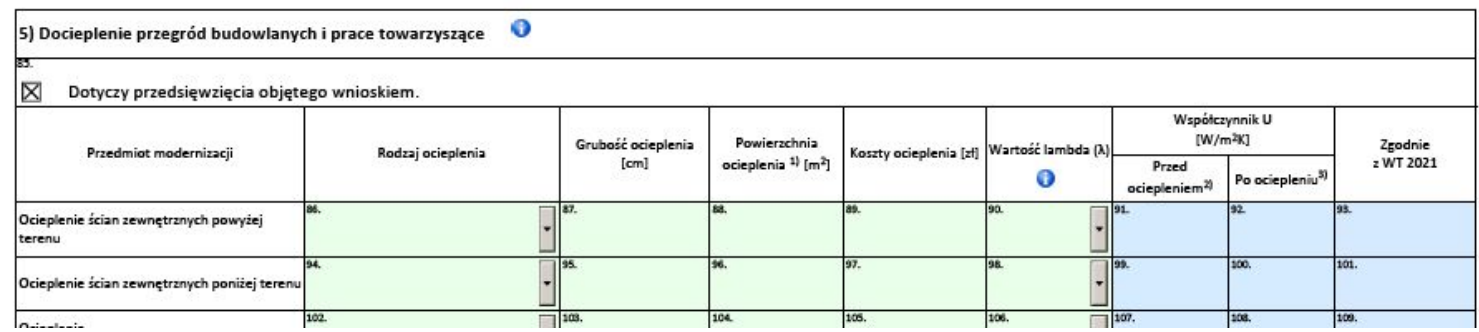

Proszę zwrócić uwagę na pojawiającą się treść w **polu 93** - w przypadku gdy pojawi się czerwony komunikat o treści "NIE" należy ponownie zweryfikować dane i wybrać właściwą grubość lub rodzaj izolacji zapewniającą spełnienie norm. W przypadku gdy przegroda nie będzie spełniać warunków programu, należy zmienić parametry ocieplenia na spełniające warunki zapisane w ust.6 pkt 10e programu. Szczegółowe warunki współczynników przenikania ciepła opisano w ust. 2.2 instrukcji wypełniania wniosku. Po uzupełnieniu pól dla wszystkich przegród przeznaczonych do termomodernizacji automatycznie zostaną zsumowane wartości w **polach 142, 143 i 144**. W przypadku wyboru "innego" rodzaju ocieplenia proszę uzupełnić jego parametry w **polu 145**.

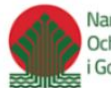

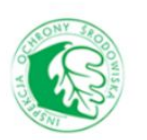

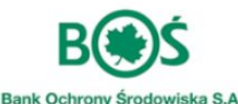

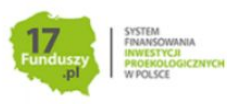

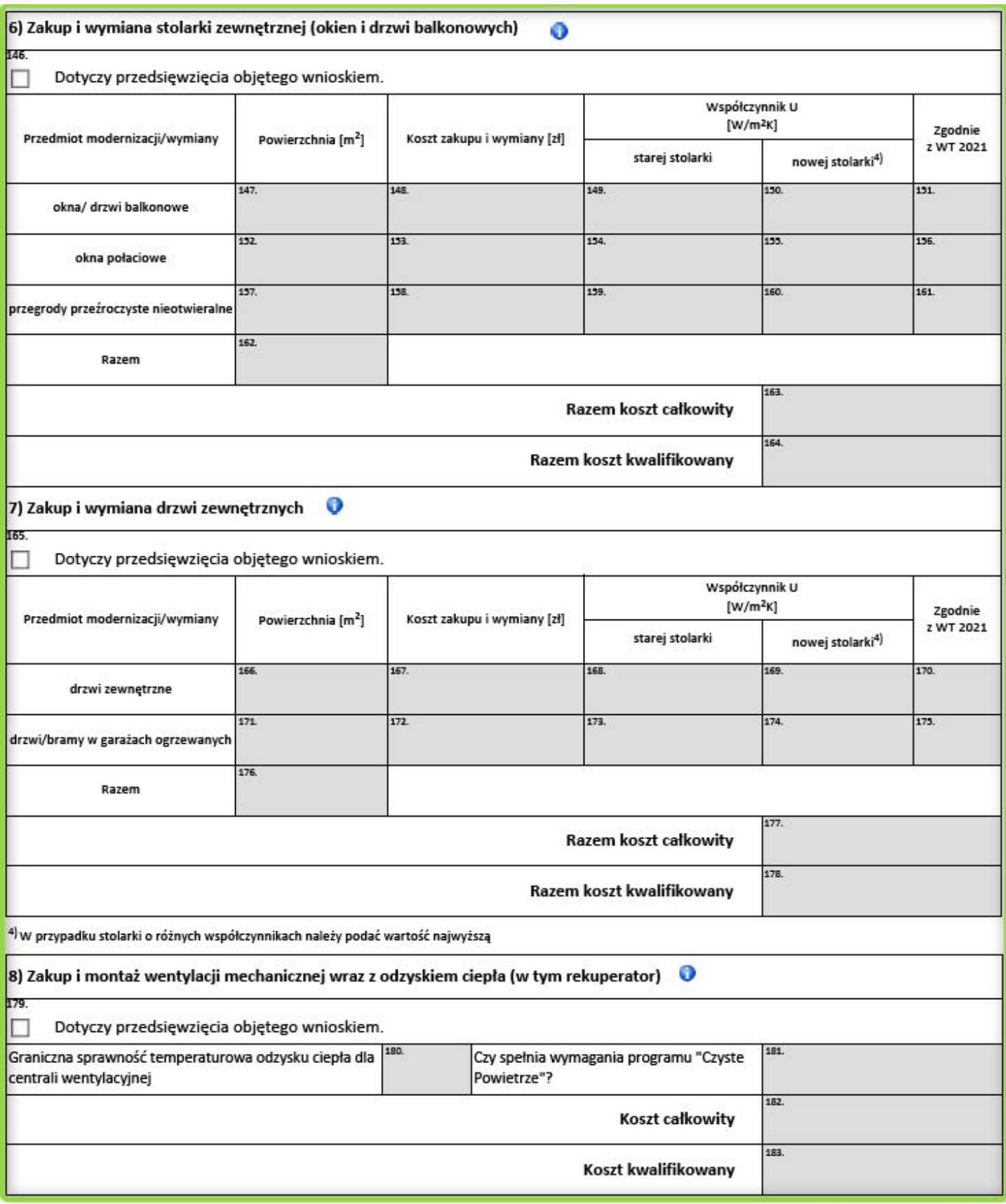

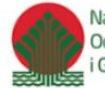

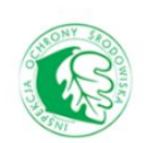

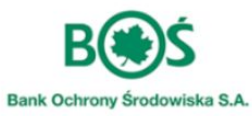

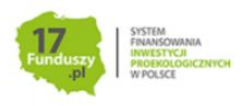

Kolejnym krokiem uproszczonej analizy energetycznej są działania związane z zakupem i wymianą stolarki okiennej - przed uzupełnieniem danych należy zaznaczyć **pole 146**. Na przykładzie okien proszę kolejno podać wielkość powierzchni wymienianej, koszt całkowity zakupu i wymiany oraz wartość współczynnika przenikania ciepła dla nowej stolarki (dla starej uzupełniany jest automatycznie) - kolejno **pola od 147 do 150**. Proszę zwrócić uwagę na komunikat pojawiający się w **polu 151** (zgodność z WT2021). W polu **162** zostanie zsumowana całkowita powierzchnia do wymiany, a w **polach 163 i 164** odpowiednio koszt całkowity oraz koszt kwalifikowany. Analogicznie proszę postępować w **części B2.2 podpunkt 7** - zakup i wymiana drzwi zewnętrznych.

**Uwaga! W przypadku gdy wnioskodawca planuje zakup okien/drzwi zewnętrznych/bram garażowych o różnych współczynnikach przenikania ciepła, ale spełniających warunki techniczne dla tych elementów to wówczas we wniosku (pola 150, 155, 160, 169. 174) podaje jedną najwyższą wartość współczynnika U [W/(m2\*K)] spośród wszystkich uwzględnionych w formularzu.**

W **polu 179** poprzez zaznaczenie w kratce wnioskodawca wskazuje czy realizowane będzie działanie polegające na zakupie i montażu wentylacji mechanicznej wraz z odzyskiem ciepła. Jeżeli tak, w **polu 180** podaje procentową wartość graniczną sprawności temperaturowej odzysku ciepła dla centrali wentylacyjnej, która nie może być niższa niż 85% oraz w **polu 182** podaje koszt całkowity. **Pola 181 oraz 183** uzupełnią się automatycznie.

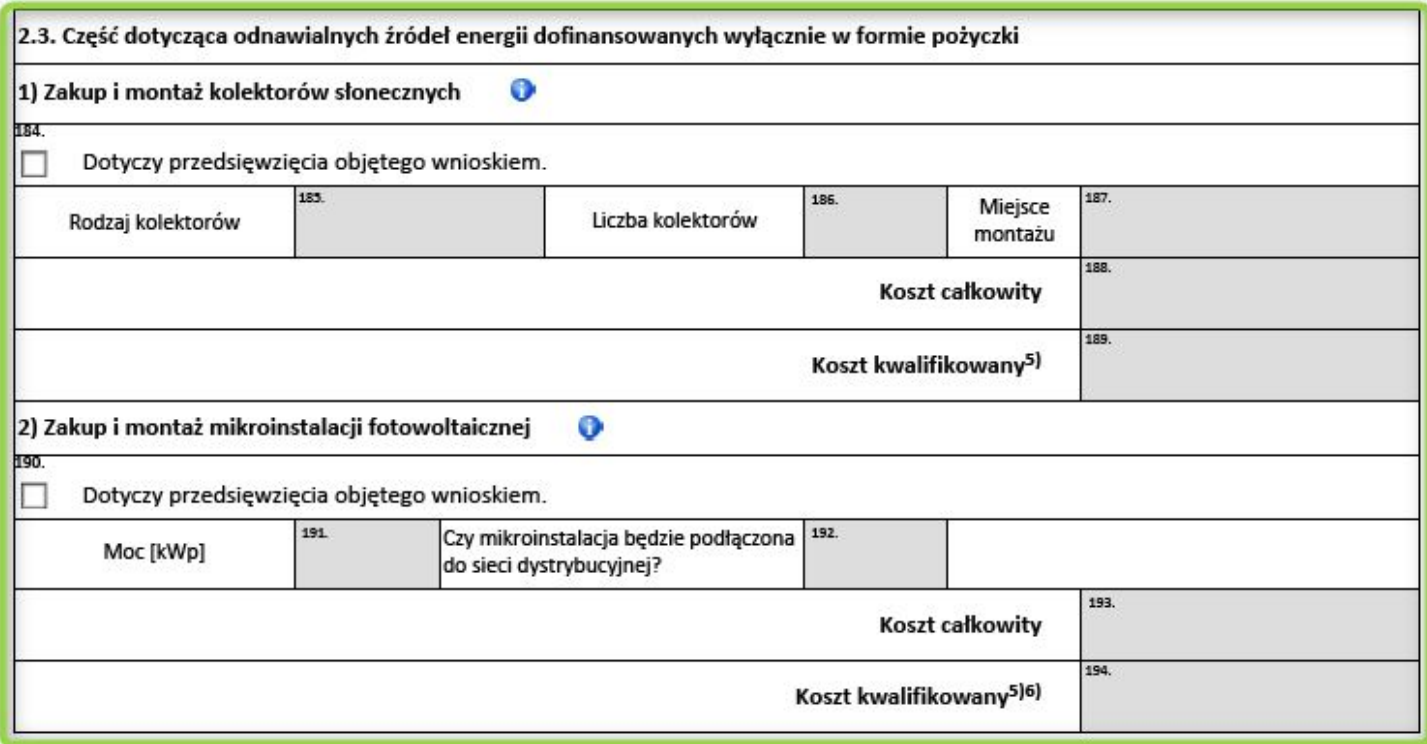

W **części 2.3** uzupełnia się informację dotyczące odnawialnych źródeł energii. **Proszę pamiętać, że działania te dofinansowane są wyłącznie w formie pożyczki.**

W przypadku chęci zakupu i montażu kolektorów słonecznych należy zaznaczyć **pole 184** oraz w **polu 185** z rozwijalnej listy wybrać rodzaj kolektorów, w **polu 186** podać ich liczbę oraz miejsce montażu - **pole 187**.

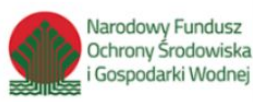

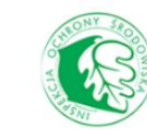

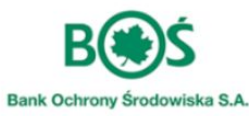

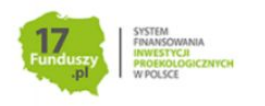

Kolejno uzupełnić **pole 188** dotyczące kosztu całkowitego, na podstawie którego zostanie uzupełnione automatycznie **pole 189**.

Jeżeli Wnioskodawca ma zamiar ubiegać się o dofinansowanie na mikroinstalacje fotowoltaiczną, zaznacza **pole 190** oraz uzupełnia kolejno moc instalacji - **pole 191**, informacje o podłączeniu do sieci dystrybucyjnej **pole 192** oraz wartość kosztu całkowitego - **pole 193**.

#### <span id="page-25-0"></span>**Część C**

dotyczy w szczególności zagadnień związanych z sytuacją finansową w gospodarstwie domowym Wnioskodawcy oraz rozpisania budżetu. Wnioskodawca wypełnia tu informacje na temat dochodów uzyskiwanych przez członków gospodarstwa domowego w roku poprzedzającym złożenie wniosku.

Przez **Gospodarstwo domowe** rozumie się zespół osób gospodarujących i zamieszkujących wspólnie z osobą ubiegającą się o dofinansowanie, do których oprócz osoby ubiegającej się o dofinansowanie zaliczają się:

- 1. małżonek osoby ubiegającej się o dofinansowanie,
- 2. rodzice oraz dziadkowie osoby ubiegającej się o dofinansowanie,
- 3. dzieci i wnuki osoby ubiegającej się o dofinansowanie, do ukończenia 25. roku życia,
- 4. dzieci i wnuki osoby ubiegającej się o dofinansowanie, które ukończyły 25. rok życia, legitymujące się orzeczeniem o znacznym stopniu niepełnosprawności, jeżeli w związku z tą niepełnosprawnością przysługuje świadczenie pielęgnacyjne lub specjalny zasiłek opiekuńczy albo zasiłek dla opiekuna,
- 5. osoby niespokrewnione pozostające w faktycznym związku, wspólnie gospodarujące z osoba ubiegającą się o dofinansowanie.

Za dziecko lub wnuka wchodzące w skład gospodarstwa domowego uznaje się również dziecko małżonka, dziecko przysposobione oraz dziecko, w sprawie którego toczy się postępowanie o przysposobienie, lub dziecko znajdujące się pod opieką prawną.

Szczegółowe informację nt. gospodarstwa domowego, wysokości uzyskiwanego dochodu oraz dokumentów potwierdzających znajdują się w Instrukcji wypełniania wniosku - Zał. nr 2 do Regulaminu naboru wniosków.

W Tabeli w **części C pkt 1.1** Wnioskodawca wpisuje dane wszystkich osób zaliczających się do gospodarstwa domowego, w tym dane osób nieosiągających dochodu pozostających na utrzymaniu w gospodarstwie domowym. Należy podać kolejno imię i nazwisko, pesel, wartość rocznego dochodu **netto** w PLN, rodzaj dochodu, rodzaj dokumentu potwierdzającego dochód oraz właściwy urząd skarbowy lub urząd gminy*.* **Proszę pamiętać, że w przypadku uzyskiwania dochodów z różnych źródeł przez tą samą osobę, należy wpisać każdy rodzaj dochodu osobno - dodając kolejną osobę - Wniosek zlicza ilość osób w gospodarstwie domowym na podstawie ilości różnych numerów PESEL.**

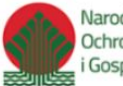

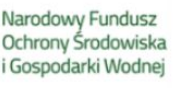

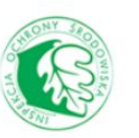

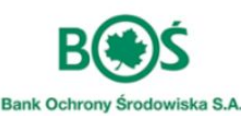

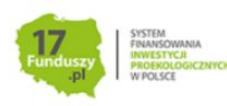

Po wypełnieniu tabel automatycznie wypełniają się pola od **204** do **211**, w których wyliczany jest średni miesięczny dochód na osobę w gospodarstwie domowym wnioskodawcy. Na podstawie wielkości dochodu, wnioskodawca jest automatycznie przydzielany do odpowiedniej grupy określającej intensywność dofinansowania.

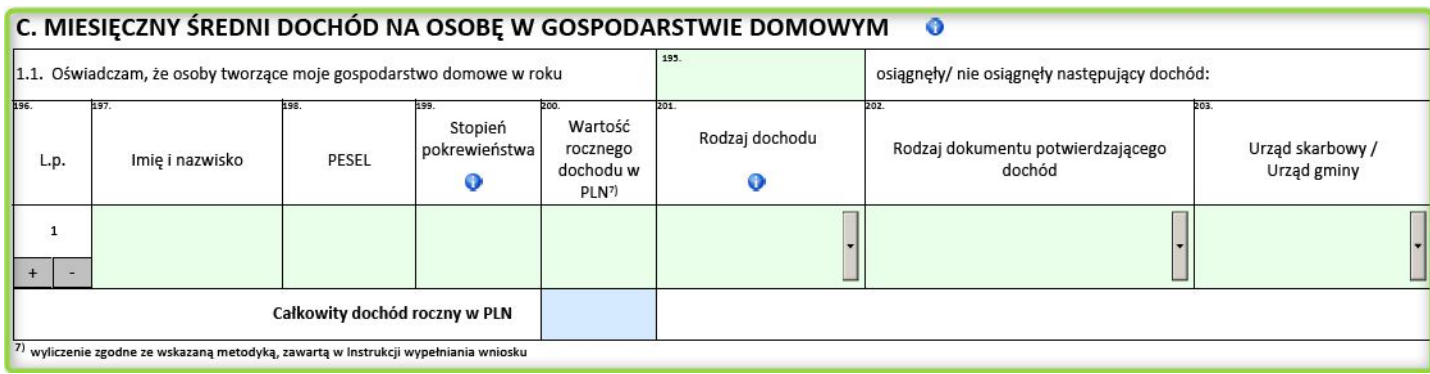

#### <span id="page-26-0"></span>**Część D**

stanowi automatycznie wygenerowane podsumowanie kosztów oraz sposobu finansowania przedsięwzięcia i jest bardzo istotnym elementem formularza dotycząca finansowania inwestycji. **Pola od 212 do 218** są automatycznie uzupełniane na podstawie danych wprowadzonych wcześniej w odpowiednich polach części technicznej (część B).

W **polu 212** podany został całkowity koszt przedsięwzięcia, który odpowiednio w **polach 213 oraz 214** został rozbity na koszt kwalifikowany oraz koszt niekwalifikowany. **Pole 215** podaje maksymalny koszt kwalifikowany dla części dotacyjnej od której wyliczana intensywność dofinansowania - proszę pamiętać, że **nie może on wynosić więcej niż 53 tys. zł**, pozostała część kosztów kwalifikowanych stanowi koszt kwalifikowany pożyczki (**pole 216**). Na podstawie danych z pola 215 oraz intensywności dofinansowania - **pole 211** z części C formularza wyliczona została maksymalna kwota dotacji jaka może zostać udzielona na planowane przedsięwzięcie. Pozostała część kosztów kwalifikowanych może zostać uzupełniona do 100% pożyczką preferencyjną. W **polach 219 i 220** Wnioskodawca decyduję o jaką kwotę dotacji i/lub pożyczki wnioskuje.

W przypadku gdy planowany koszt kwalifikowany inwestycji będzie niższy niż 7 tys. zł, przy **polu 213** wyświetli się stosowny komunikat.

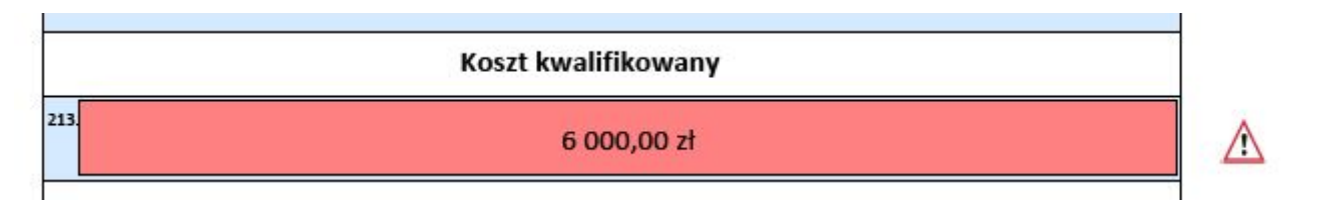

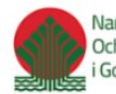

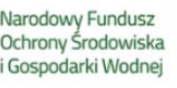

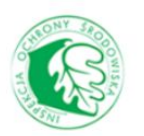

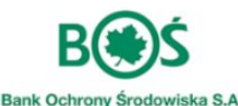

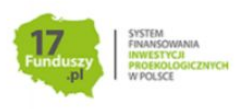

W **polu 222** należy wskazać okres karencji w spłacie pożyczki, ale proszę pamiętać, że karencja w spłacie rat kapitałowych liczona jest **od daty wypłaty pierwszej transzy pożyczki**, **do daty spłaty pierwszej raty kapitałowej, lecz nie dłużej niż do daty zakończenia realizacji przedsięwzięcia**. Karencja w spłacie pożyczki wlicza się do okresu spłaty pożyczki, który określany jest w **polu 223**.

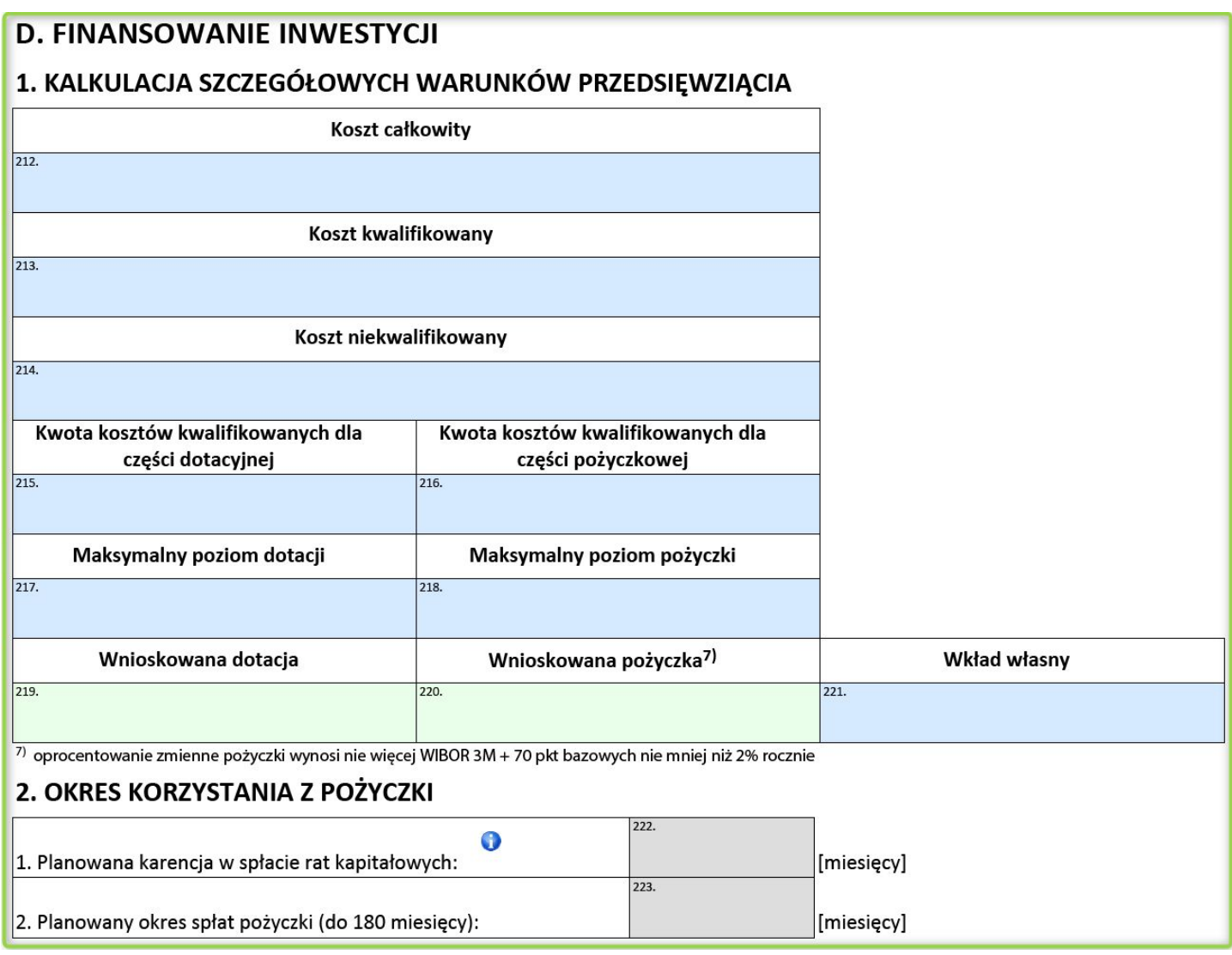

**Uwaga!** Jeżeli Wnioskodawca nie ma zamiaru ubiegać się o pożyczkę, to w polu 220 podaje wartość 0 (słownie: zero zł) , wówczas pola 222 i 223 są zablokowane.

#### <span id="page-27-0"></span>**Część E**

zawiera oświadczenia, z którymi wnioskodawca jest zobowiązany się zapoznać. Istnieją we wniosku również oświadczenia, które należy zaznaczyć - dotyczą możliwości realizacji przedsięwzięcia ujętego we wniosku.

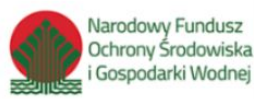

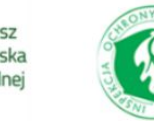

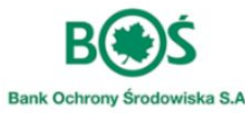

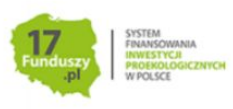

#### E. OŚWIADCZENIA

#### Oświadczenie o odpowiedzialności karnej

Oświadczam, że jest mi znana odpowiedzialność karna za przedłożenie fałszywych lub stwierdzających nieprawdę dokumentów albo nierzetelnego oświadczenia dotyczącego okoliczności mających istotne znaczenie dla uzyskania dofinansowania od Wojewódzkiego Funduszu Ochrony Środowiska i Gospodarki Wodnej wynikająca z art. 297 ustawy z dnia 6 czerwca 1997 roku - Kodeks karny.

#### Oświadczenie o zgodności rodzaju budynku z Programem Priorytetowym

Oświadczam, że budynek objęty niniejszym wnioskiem o dofinansowanie jest jednorodzinnym budynkiem mieszkalnym, zdefiniowanym w punkcie pierwszym Programu Priorytetowego.

#### Oświadczenie o zapoznaniu się z niezbędną dokumentacją do złożenia wniosku

Oświadczam, że zapoznałem się z dokumentami niezbędnymi do złożenia wniosku, w szczególności z Programem Priorytetowym i regulaminem naboru wniosków oraz akceptuję zawarte w nich zapisy.

#### Oświadczenie dotyczące kontroli

Akceptuję konieczność przeprowadzenia przez Wojewódzki Fundusz Ochrony Środowiska i Gospodarki Wodnej lub osoby wskazane przez Wojewódzki Fundusz Ochrony Środowiska i Gospodarki Wodnej, wizytacji/ kontroli przed, w trakcie realizacji przedsięwzięcia, a także kontroli trwałości przedsięwzięcia, w budynku objętym przedsięwzięciem.

#### Oświadczenie o uniknięciu podwójnego dofinansowania

Oświadczam, że nie uzyskałem i nie będę się ubiegać o dofinansowanie całych lub części kosztów przedsięwzięcia, objętych finansowaniem w ramach programu priorytetowego "Czyste Powietrze", z innych środków publicznych oraz nie uzyskałem dotychczas dofinansowania w ramach niniejszego programu na budynek objęty tym wnioskiem.

#### Oświadczenie o spełnieniu wymagań technicznych w zakresie źródła ciepła

Oświadczam, że modernizowane/ instalowane źródła ciepła w ramach niniejszego wniosku, wymienione w punkcie 7.5 programu priorytetowego spełnią wymagania określone w punkcie 2 załącznika nr 1 "Wymagania techniczne" lub w budynku istnieje źródło ciepła spełniające wymagania programu priorytetowego.

#### Oświadczenie o zobowiązaniach publicznoprawnych i cywilnoprawnych

Oświadczam, że wywiązuję się z ciążących na mnie zobowiązań publicznoprawnych i cywilnoprawnych na rzecz właściwych organów oraz podmiotów i nie mam w stosunku do nich żadnych zaległości. Jednocześnie oświadczam, że zostałem poinformowany o obowiązku ponoszenia należności publicznoprawnych związanych z dofinansowaniem przedsięwzięcia i zobowiązuję się do uiszczania należnego podatku dochodowego zgodnie z przekazanym formularzem PIT 8 C.

#### Klauzula informacyjna dotycząca przetwarzania danych osobowych

Szanując Pana/Pani prywatność oraz dbając o to, aby wiedział/a Pan/Pani kto i w jaki sposób przetwarzą Pana/Pani dane osobowe, poniżej przedstawiono informacje, które pomogą Panu/Pani to ustalić.

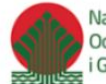

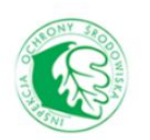

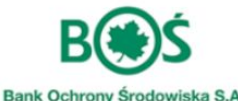

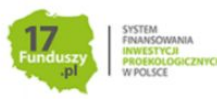

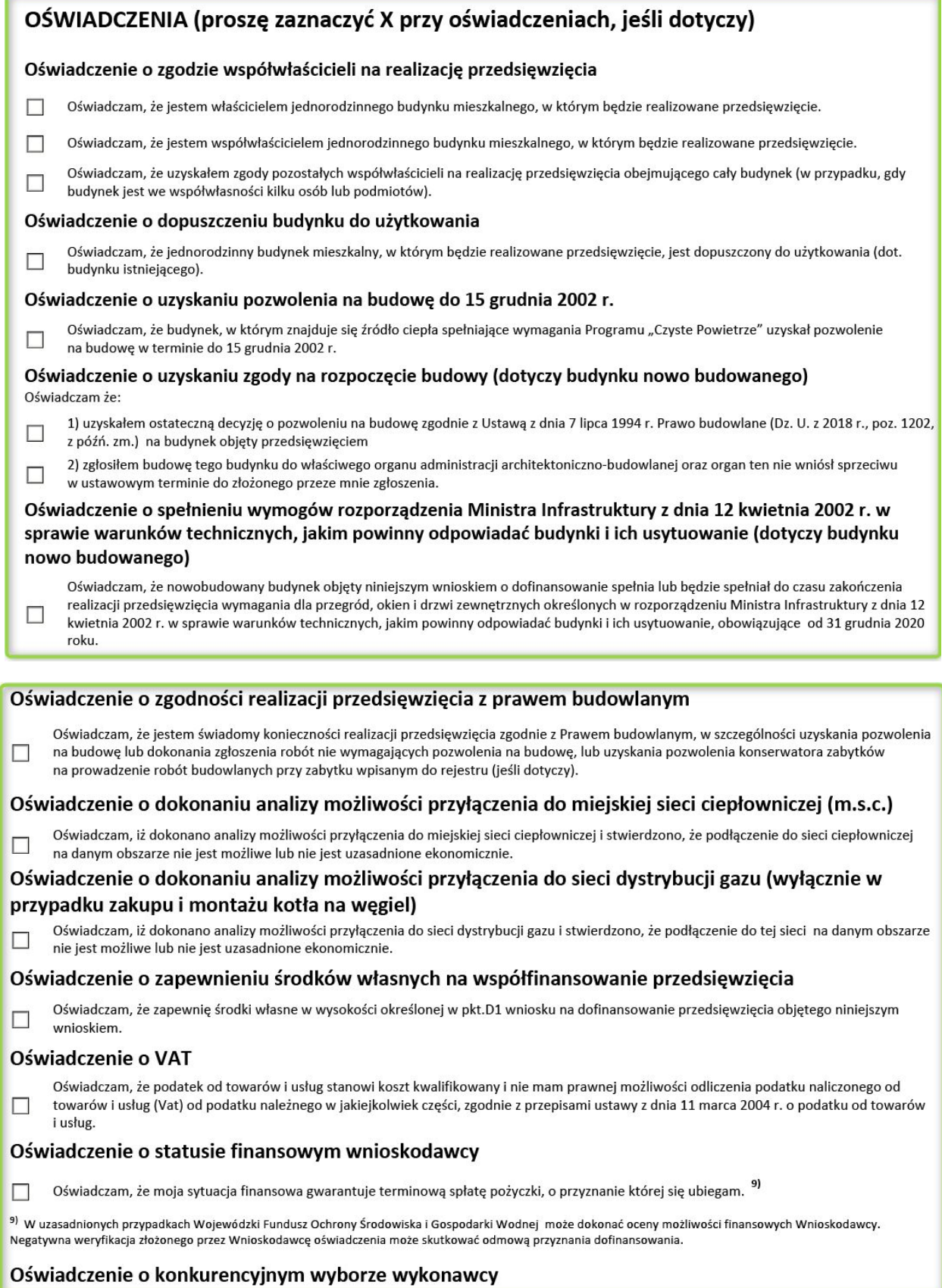

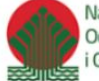

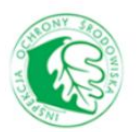

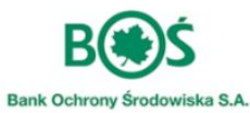

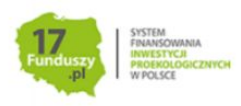

#### <span id="page-30-0"></span>**Część F**

to miejsce, gdzie należy zaznaczyć jakie załączniki są składane wraz z wnioskiem.

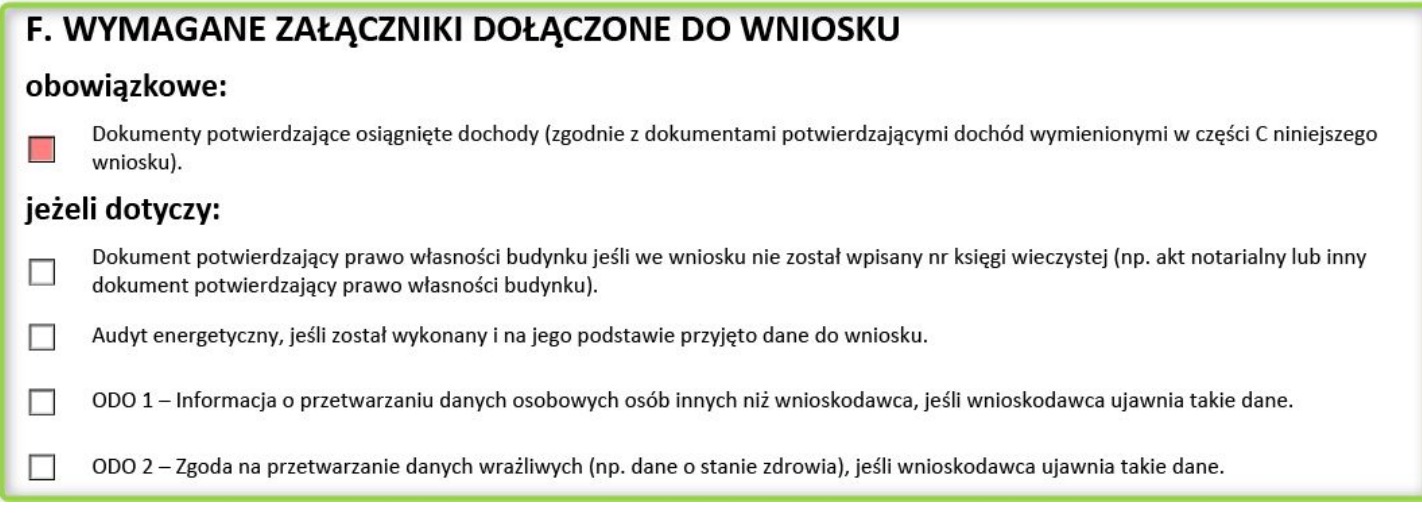

Wnioskodawca zobowiązany jest do zaznaczenia w polu odpowiednich akceptacji i przedłożonych z Wnioskiem załączników:

**ODO 1** – to informacja o przetwarzaniu danych osobowych osób innych niż wnioskodawca, jeśli wnioskodawca ujawnia takie dane.

<span id="page-30-1"></span>**ODO 2** – to zgoda na przetwarzanie danych wrażliwych (np. dane o stanie zdrowia), jeśli wnioskodawca ujawnia takie dane.

#### **Część G**

to miejsce na podanie złożenia wniosku oraz podpis Wnioskodawcy. Proszę pamiętać, że zakończenie przedsięwzięcia nie może nastąpić wcześniej, niż złożenie wniosku o współfinansowanie.

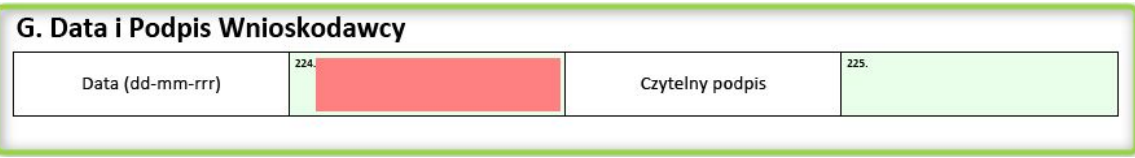

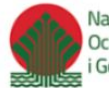

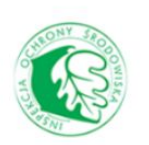

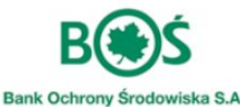

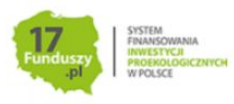

Po wypełnieniu wniosku należy wybrać funkcję "Weryfikacja formularza", która znajduje się w prawym górnym rogu na pierwszej stronie każdego formularza.

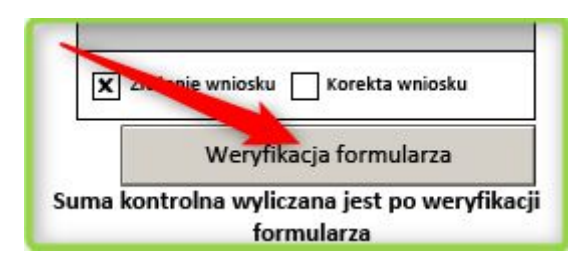

Jeśli w formularzu są jakieś błędy, niewłaściwie wypełnione pola zostaną podświetlone **na czerwono**. Pozwoli to na sprawdzenie poprawności wypełnienia formularza i ostateczną weryfikację wprowadzonych danych.

Dodatkowo po weryfikacji, pojawia się komunikat z listą pól w których wystąpiły błędy.

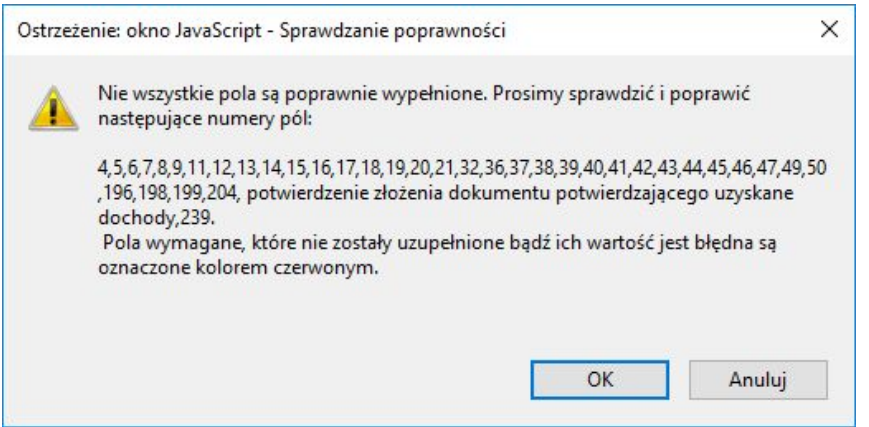

Jeżeli wniosek jest poprawnie wypełniony, taka informacja znajdzie się na 1 stronie wniosku **(Status wniosku Wniosek jest poprawny)** oraz zostanie nadana suma kontrolna.

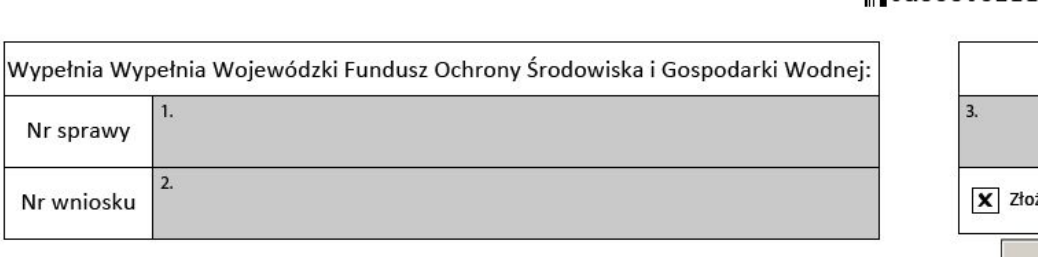

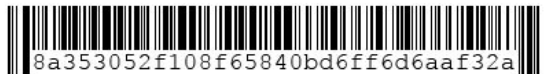

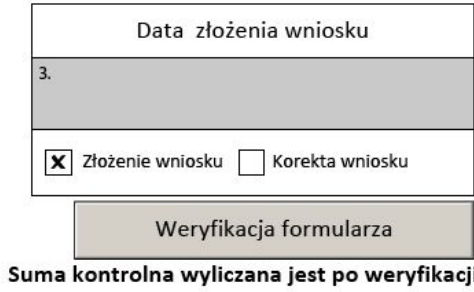

formularza

Status wniosku

Wniosek jest poprawny

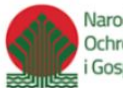

Narodowy Fundusz Ochrony Środowiska Gospodarki Wodnej

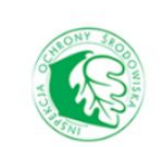

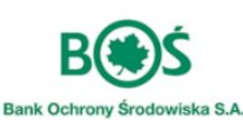

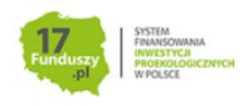

W dalszej kolejności należy zapisać formularz i wysłać go za pomocą skrzynki podawczej PDF.

**Uwaga! Przed zamieszczeniem formularza w skrzynce podawczej należy formularz zapisać, następnie wydrukować i zweryfikować czy na wydrukowanej wersji papierowej dokumentu suma kontrolna znajdująca się w prawym górnym rogu:**

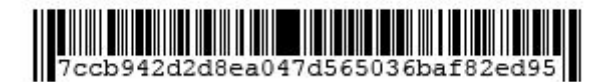

#### **jest zgodna z tą wyświetlaną w wersji elektronicznej. Jeśli sumy kontrolne są niezgodne, przeprowadź weryfikację formularza ponownie, zapisz go a następnie wydrukuj z nową sumą kontrolną.**

Wydrukowaną wersję formularza należy podpisać i wraz z wypełnionymi załącznikami przesłać lub dostarczyć osobiście do funduszu. Wszelkie informacje na temat złożonego formularza będą dostępne po zalogowaniu się do portalu - **będziesz o nich informowanych poprzez adres e-mail i/lub SMS'em**. Dodatkowo, jeśli pracownicy Funduszu będą mieli jakieś uwagi do formularza, będą je przesyłać za pośrednictwem skrzynki podawczej portalu.

#### <span id="page-32-0"></span>**Krok 4** - złóż wniosek przez skrzynkę podawczą portalu.

W tym kroku pokażemy Ci jak korzystać ze skrzynki podawczej i przedstawimy funkcjonalność portalu beneficjenta.

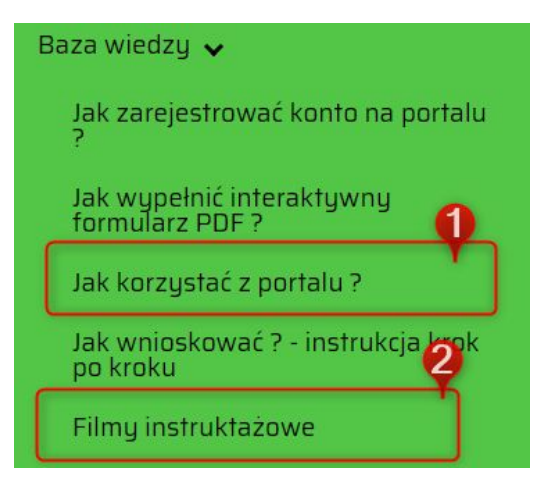

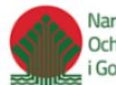

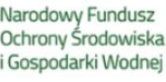

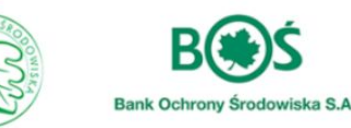

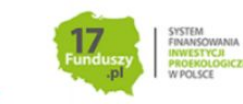

Jeżeli wolisz multimedialną formę instrukcji, przygotowaliśmy filmik instruktażowy przedstawiający funkcjonalność portalu - znajdziesz go w lewym menu w zakładce "Baza Wiedzy ->Filmy instruktażowe" **(2)**. W zakładce "Jak korzystać z portalu?" **(1)** znajdziesz rozwiązanie ewentualnych problemów technicznych, które mogą pojawić się podczas korzystania z platformy.

Przed zalogowaniem w Portalu Beneficjenta użytkownik w lewym menu widzi ogólne informację na temat oferty funduszu, a także wydzieloną sekcję na potrzeby programu Czyste Powietrze.

W tej sekcji znajdują się przekierowania do wymaganych dokumentów dotyczących dofinansowania, informacje o programie oraz warunki dofinansowania.

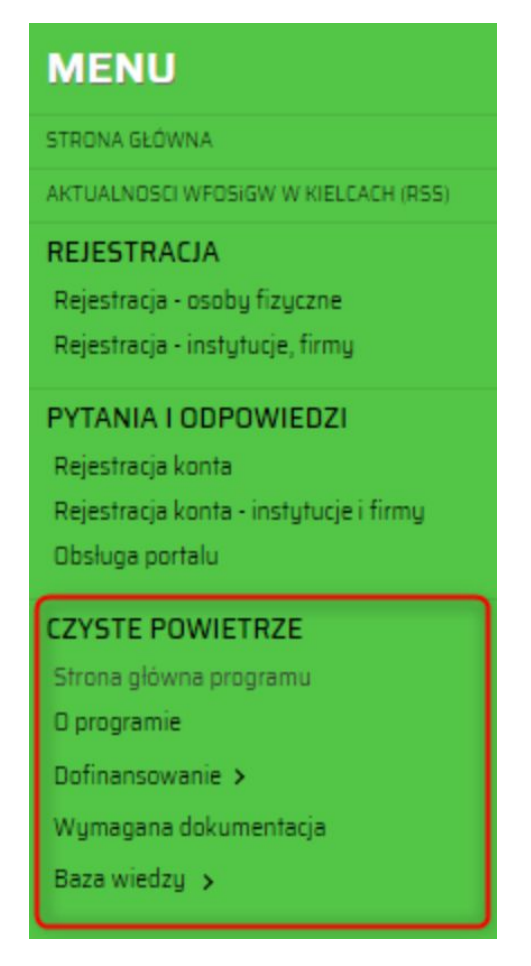

Po zarejestrowaniu swojego konta beneficjent będzie mógł zalogować się do portalu. Zobaczy wtedy po lewej stronie w sekcji menu przeznaczonej dla programu Czyste Powietrze dodatkowe dwie zakładki: "Formularz Wniosku", "Informacja finansowa" **(1)** .

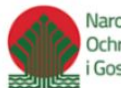

Narodowy Fundusz Ochrony Środowiska Gospodarki Wodnej

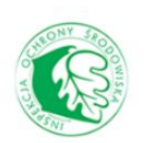

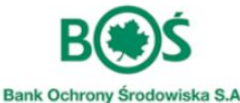

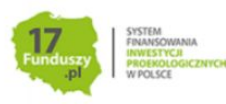

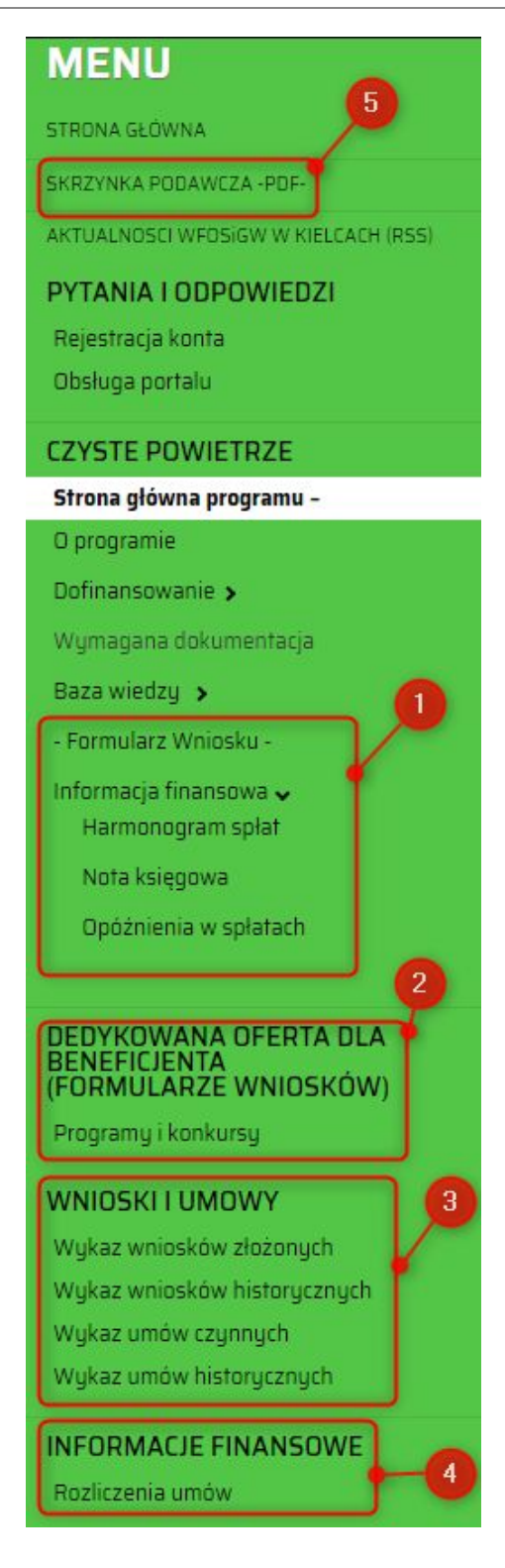

Poniżej sekcji menu Czyste Powietrze pokaże się również sekcja "Dedykowana oferta dla beneficjenta (formularze wniosków)" **(2)** - znajdują się tu inne niż program Czyste Powietrze oferty funduszu dla osób fizycznych.

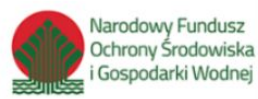

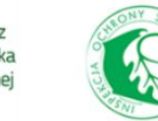

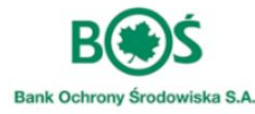

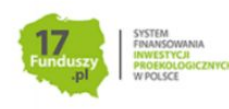

Poniżej tej sekcji jest sekcja "Wnioski i Umowy" - zawiera ona wykazy złożonych wniosków i stan umów. W poszczególnych działach znajdują się aktualne zestawienia zawierające: nazwę zadania, jego koszt, kwotę dofinansowania ze środków WFOŚiGW oraz status zadania **(3)**.

Następna sekcja widoczna w lewym menu po zalogowaniu, to "Informacje Finansowe" **(4)** - prezentowane są tu dane dotyczące rozliczenia umowy.

U góry lewego menu pojawi się natomiast "Skrzynka Podawcza PDF" **(5)**. Jest to narzędzie, które umożliwia korespondencję z Wojewódzkim Funduszem. Za jej pośrednictwem należy przesłać wypełniony formularz wniosku wraz z wymaganymi załącznikami. W tym miejscu beneficjent znajdzie również informację o kompletności i poprawności złożonych dokumentów oraz decyzje o ich rozpatrzeniu.

Aby złożyć do funduszy uzupełniony formularz (opisany w kroku 4), przechodzimy do **skrzynki podawczej** i za pomocą przycisku "dodaj plik" załączamy dokument wcześniej wypełnionego PDF'a.

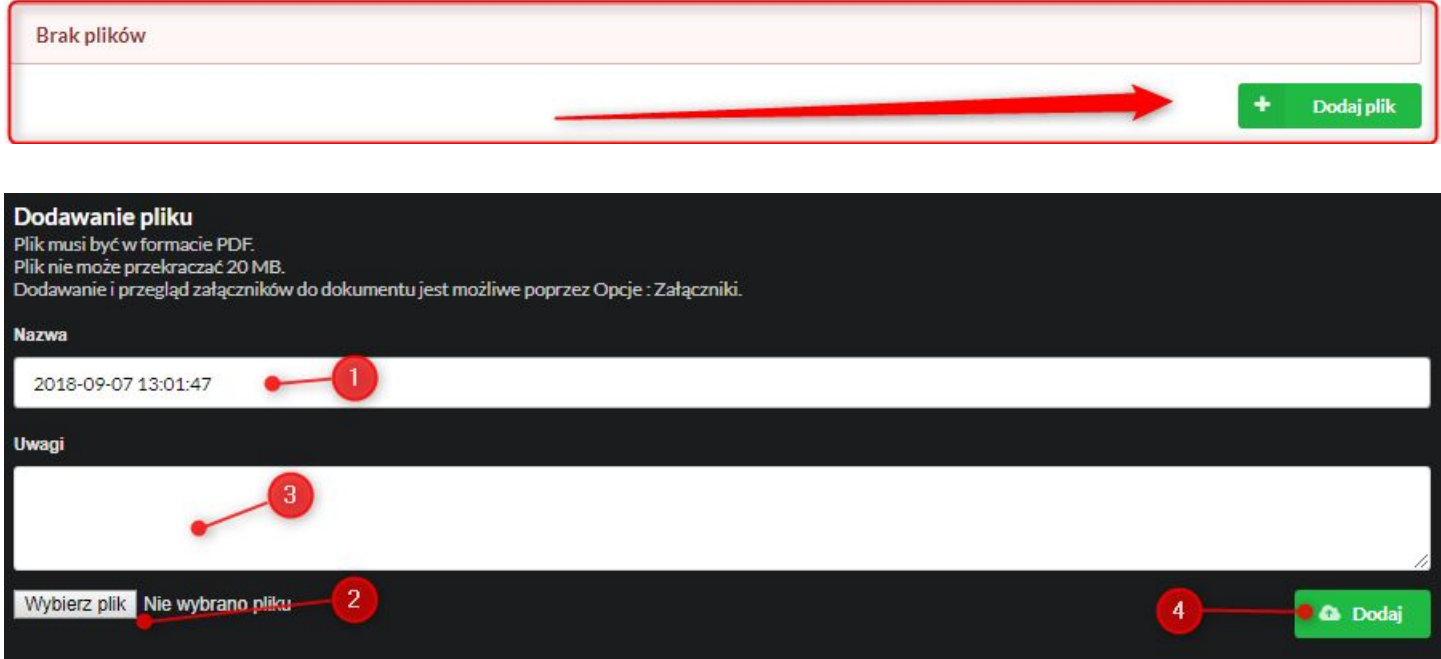

W oknie które się pojawi, wprowadzamy nazwę **(1)**, wybieramy wypełniony i zapisany na dysku komputer formularz wniosku PDF **(2)**, możemy też dopisać ewentualne uwagi **(3),** a następnie dodajemy za pomocą przycisku "dodaj" (4).

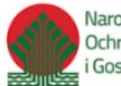

Narodowy Fundusz Ochrony Środowiska Gospodarki Wodnej

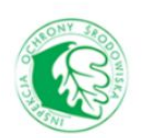

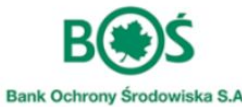

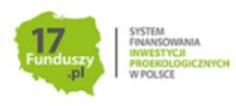

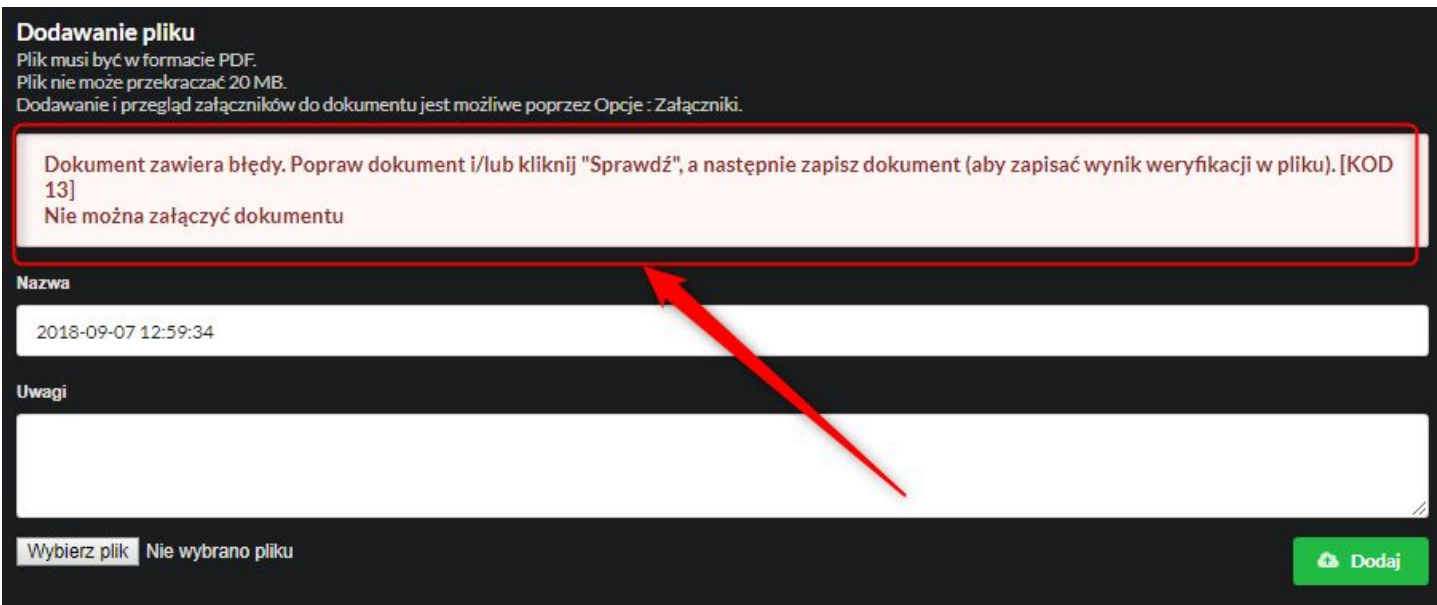

Jeśli wskazany przez Ciebie plik zawiera błędy lub nie jest poprawnym formularzem wniosku pobranym z portalu, dostaniesz stosowny komunikat. Należy wtedy stosować się do instrukcji zawartych w komunikacie.

Jeśli natomiast dodany przez Ciebie formularz jest poprawny, otrzymuje wtedy status "Przygotowany/w trakcie uzupełniania", a u góry okna widnieje informacja "Plik został zapisany". Po najechaniu na niebieski przycisk z pytajnikiem dostaniesz informację opisującą obecny status.

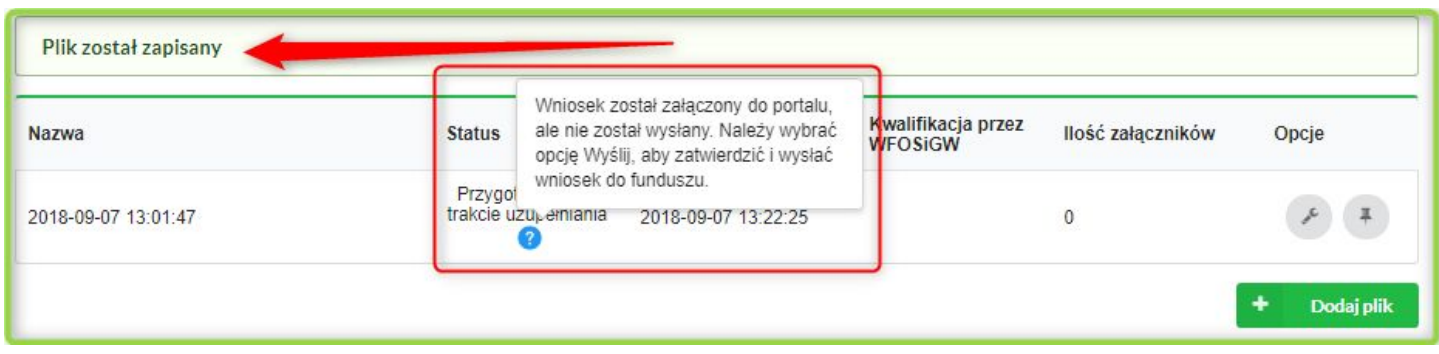

Na tym etapie pracownicy funduszu jeszcze nie analizują dodanego przez Ciebie formularza - jest on ciągle w wersji roboczej. Możesz korzystając z dostępnych po prawej stronie opcji:

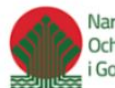

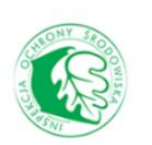

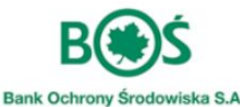

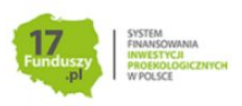

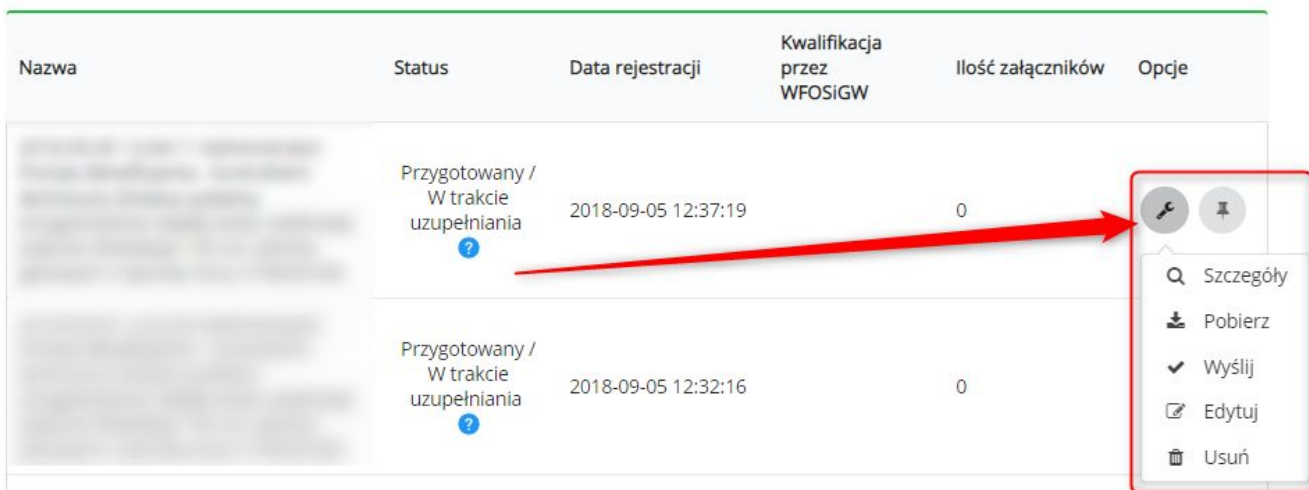

Wyświetlić szczegółowe informacje dotyczące dodanego formularza (**opcja Szczegóły)**:

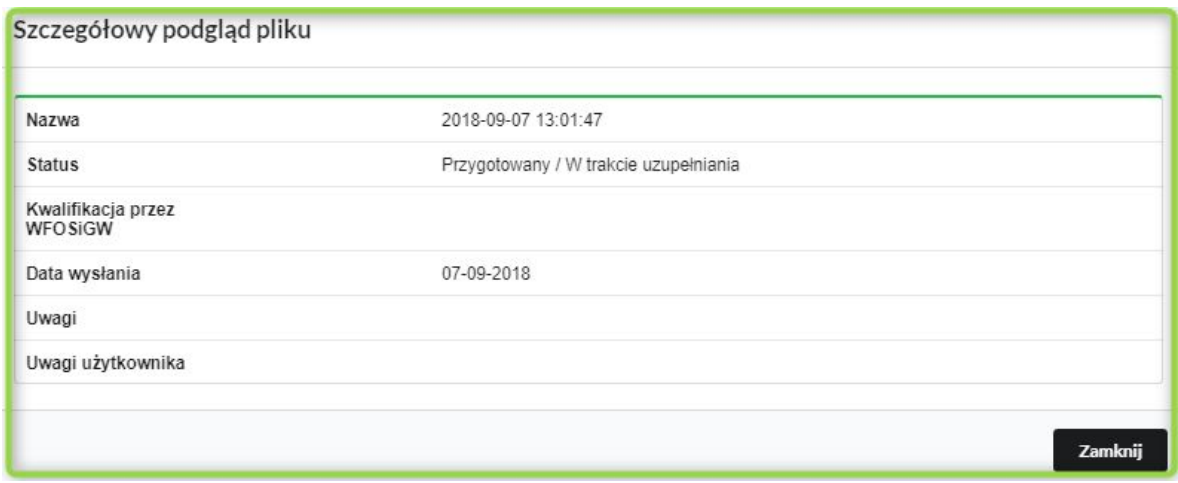

Pobrać dodany formularz PDF na dysk komputera i nanosić dalsze poprawki (**opcja Pobierz)**, wtedy po wprowadzeniu zmian musisz go ponownie zweryfikować, usunąć ewentualne błędy, zapisać, a następnie podmienić wybierając **opcję Edytuj**. Pojawi się wtedy okno, w którym możesz ponownie wskazać zapisany formularz i zamienić nim ten wcześniej dodany:

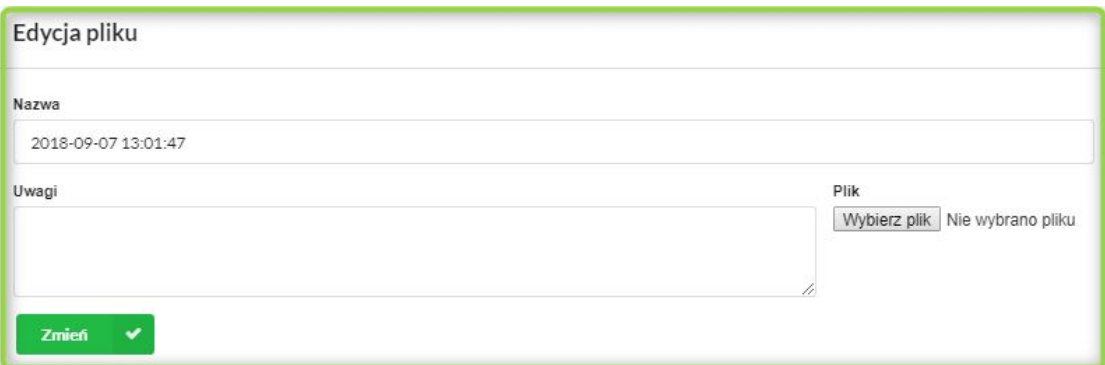

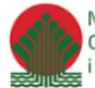

Narodowy Fundusz Ochrony Środowiska i Gospodarki Wodnej

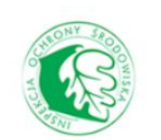

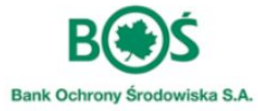

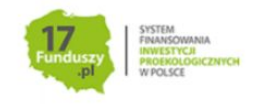

W opcjach możesz też wybrać **"Usuń"**, jeśli chcesz zrezygnować z dodanego formularza wniosku.

Aby formularz mógł być poddany weryfikacji przez pracowników funduszu, należy go wysłać używając opcji **"Wyślij"**. **(1)**

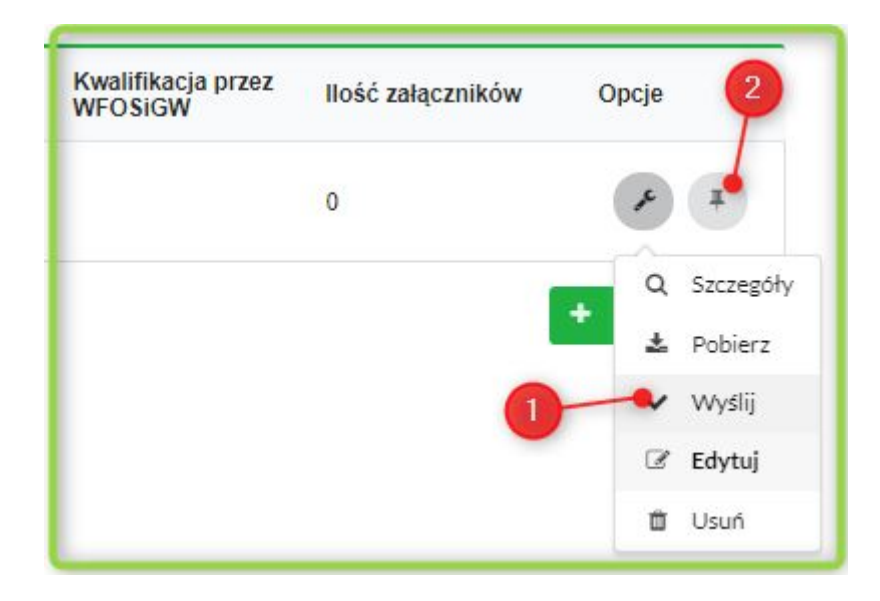

Zarówno przed wysłaniem formularza do funduszu, jak i przed wysyłką, możesz dodać również wymagane załączniki używając ikony pinezki **(2)** . Dopuszczalne formaty plików z załącznikami to: **.doc, docx, gif, jpg, ods, odt, pdf, png, rtf, svg, tif, txt, xls, xlsx .** By dodać załączniki do wniosku postępuj jak na filmiku poniżej:

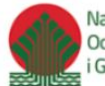

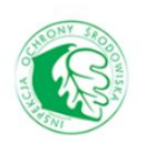

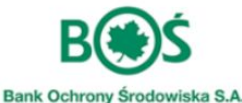

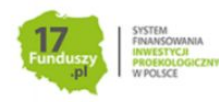

Uwaga: wypełniony formularz PDF należy wydrukować, podpisać i przesłać/dostarczyć osobiście do biura Wojewódzkiego Funduszu w Kielcach!

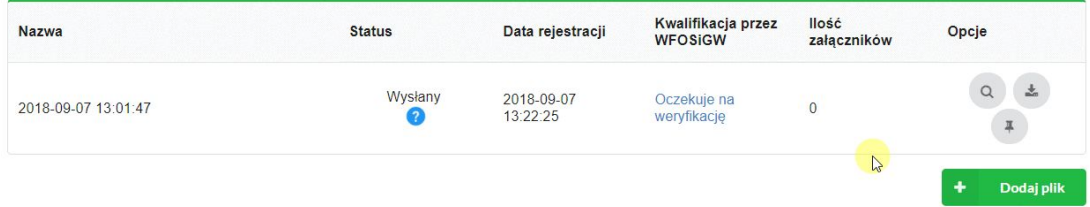

Po wysłaniu formularza otrzymuje on status "Wysłany". Ostatecznie dokument będzie zweryfikowany przez Wojewódzki Fundusz dopiero w momencie, gdy do biura WFOŚiGW wpłynie podpisana wersja papierowa.

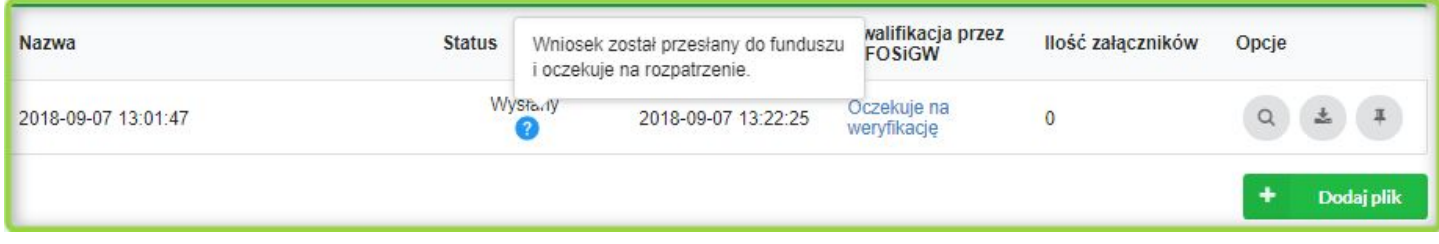

#### <span id="page-39-0"></span>**Krok 5** - czekaj na kontakt osoby <sup>z</sup> funduszu, obserwując status wniosku.

Po umieszczeniu przez Ciebie poprawnie uzupełnionego formularza wniosku wraz z wymaganymi załącznikami, kolumna skrzynki podawczej "Kwalifikacja przez WFOŚiGW" ma status "Oczekuje na weryfikację".

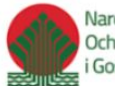

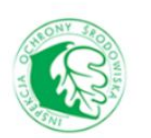

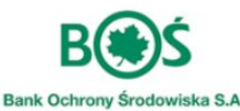

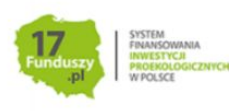

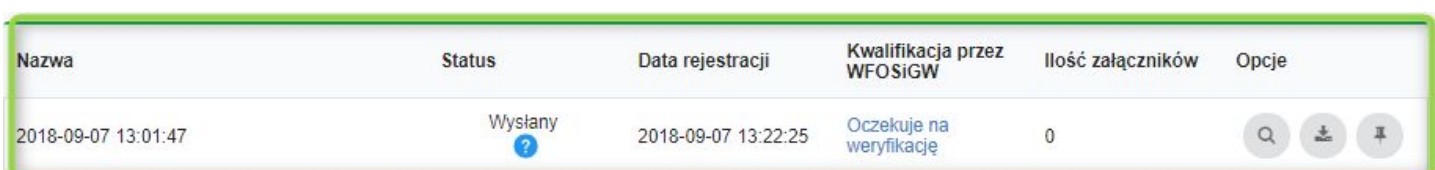

Jeśli przysłany i złożony dokument wymaga korekty lub uzupełnienia, wówczas "Kwalifikacja przez WFOŚIGW" zmienia się na "Wymaga uzupełnienia/korekty". By sprawdzić status, zaloguj się w Portalu i przejdź do skrzynki podawczej. Po kliknięciu na przycisk z symbolem lupy po prawej stronie wysłanej wcześniej pozycji wyświetla się okno z uwagami:

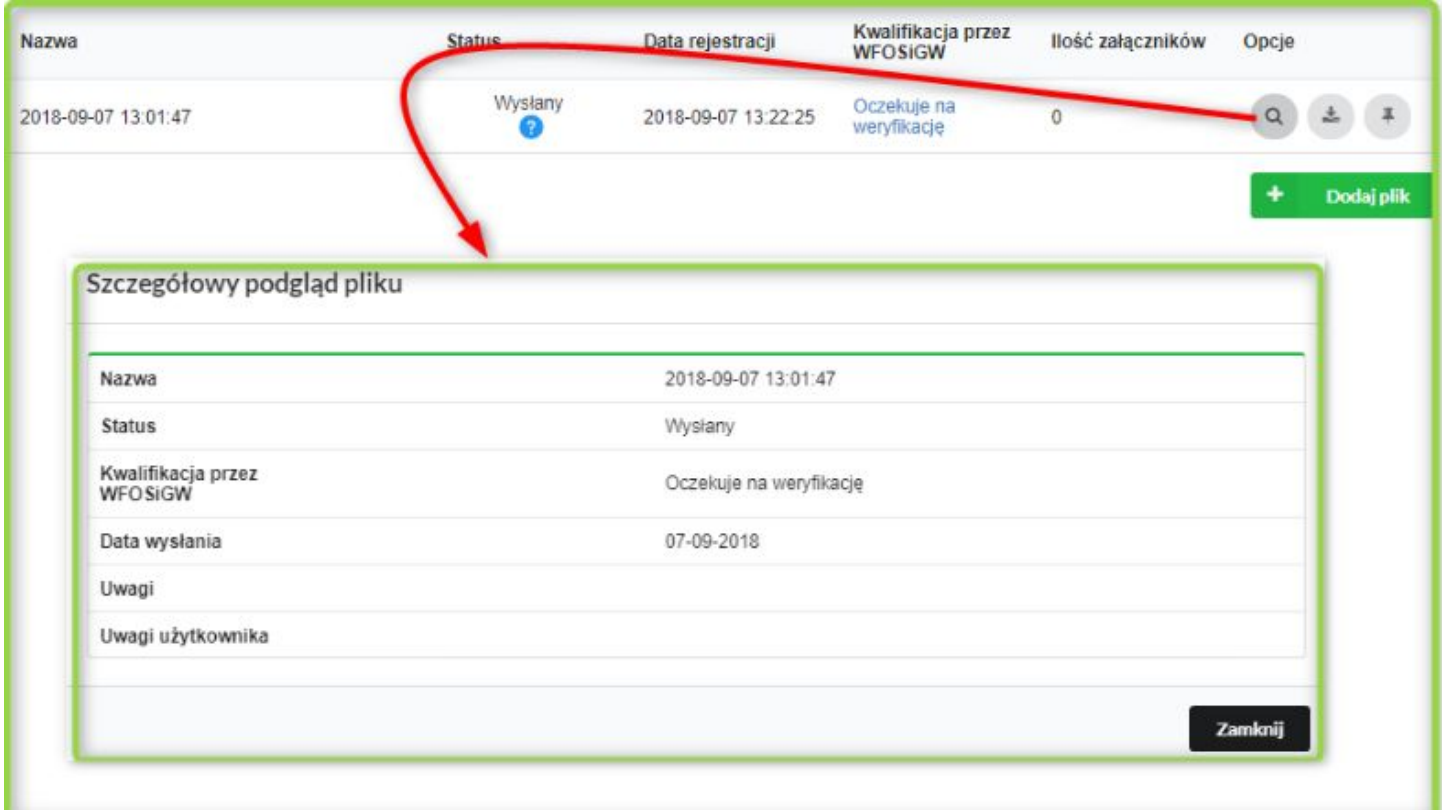

Znajdziesz tu zestaw uwag zgłoszonych do Twojego wniosku przez pracownika merytorycznego funduszu.

Po zastosowaniu się do uwag, plik należy ponownie przesłać wybierając kolejno opcję z narzędzi "Edytuj", aby załączyć poprawiony plik a następnie "Wyślij"- jak opisano to w kroku 4.

Jeśli wniosek jest poprawny i kompletny "Kwalifikacja przez WFOŚiGW" zmienia się na "Złożony/zarejestrowany".

Zadanie pojawia się wówczas w odpowiednim wykazie z lewego menu – "Wykaz wniosków złożonych"

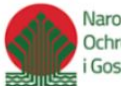

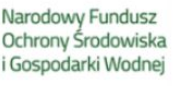

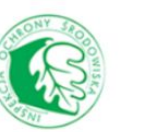

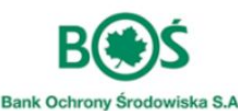

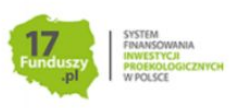

#### WNIOSKI I UMOWY

Wykaz wniosków złożonych Wykaz wniosków historycznych Wykaz umów czynnych Wykaz umów historycznych

i tu należy już śledzić dalsze losy dokumentu. W momencie podjęcia decyzji przez właściwy organ WFOŚiGW, Zarząd lub Radę Nadzorczą, status dokumentu ulega zmianie. *(np. pozytywnie rozpatrzony przez Zarząd)*.

Analogicznie, gdy dla danego zadania na podstawie złożonego wniosku zostanie zawarta umowa o dofinansowanie, pojawi się ono w lewym menu w "Wykazie umów czynnych" . Bieżące dane finansowe dotyczące umowy znajdują się w zakładce "Informacja finansowa" :

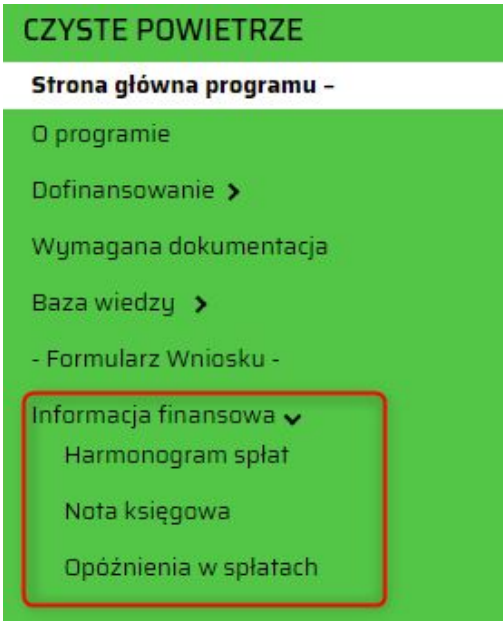

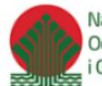

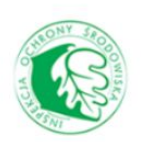

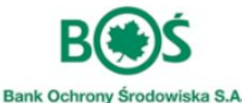

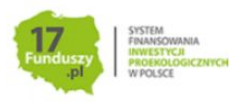